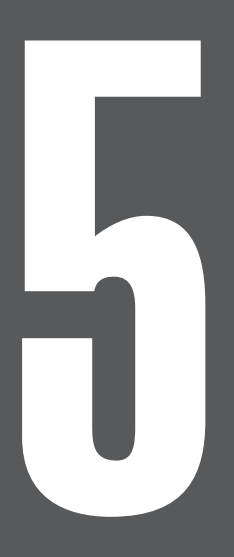

# **第5章 データベースを活用する**

# 5-1 出馬表を表示する

出馬表は競馬新聞の馬柱に相当し、競馬道Pro3で予想をする際の基本となる画 面です。出馬表を表示させた状態から「拡張コマンド]を使うと、[予想]や[新 聞印刷]を行なったり、[成績][指数]等も表示できます。また、競馬道Pro3 では、新たに「出馬表・騎手厩舎検索機能]が追加されました。

## 出馬表を表示する

- 出馬表を表示するには、競馬道Pro3を起動し 1 メインメニュー [出馬表] から [出馬表・開催 日検索] を選びます。
- ■競馬道Professional3 出馬表(D) 検索(S) 予想(Y) 集計(T) ファイル(F) 出馬表·開催日検索(W)... Ctrl+D 出馬表・騎手厩舎検索(N).<sup>47</sup> 想定出馬表(Z)... 特別登録馬(U)... 新聞印刷(P)...
- ② 「出馬表検索」のウインドウが表示されたら、まず 左側の「開催年」「開催日」を選びます。右側の一 覧表に当日開催のレース名が表示されています。 表示させたいレースを選択し [表示] をクリック すると、出馬表が表示されます。

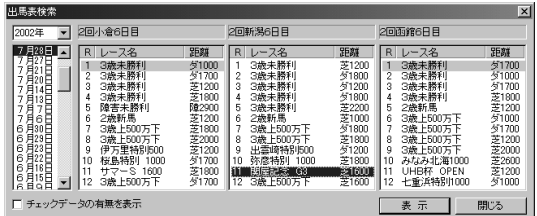

## **アドバイス**

#### 「チェックデータの有無を調べる」

「出馬表検索」のウインドウで、左隅にある「チェックデータの有無を調べる」のボックスをクリックすると、「競走馬」「種牡馬」「騎手」「厩舎」 のいずれかに「チェックデータ」がある場合、レース名の頭に「①~⑮」の印が表示されます。

101003044444

- ①---- 馬
- ②---- 騎手
- ③---- 馬+騎手
- ④---- 種牡馬
- ⑤---- 馬+種牡馬
- ⑥---- 騎手+種牡馬
- ⑦---- 馬+騎手+種牡馬
- ⑧---- 厩舎

```
⑩---- 騎手+厩舎
⑪---- 馬+騎手+厩舎
⑫---- 種牡馬+厩舎
⑬---- 馬+種牡馬+厩舎
⑭---- 騎手+種牡馬+厩舎
```
⑮---- 馬+騎手+種牡馬+厩舎

⑨---- 馬+厩舎

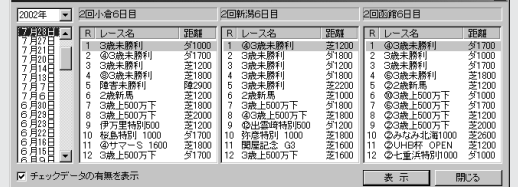

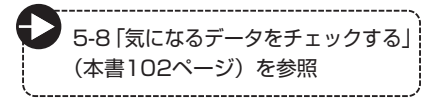

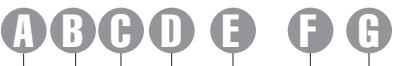

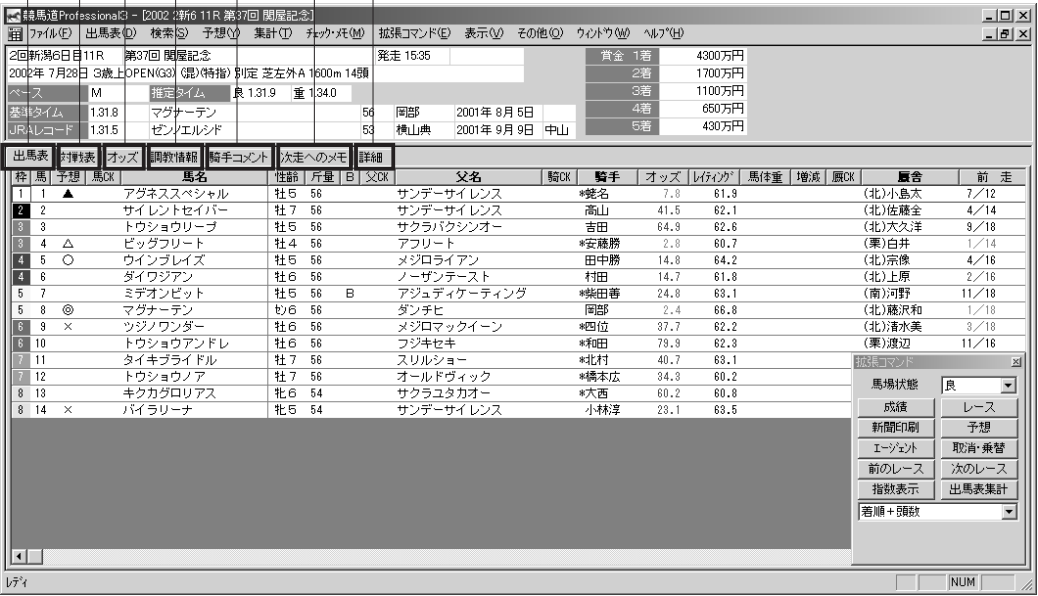

### D 出馬表タブ ©

出走馬の簡易出馬表を表示しま す。馬名・騎手名・父馬名・厩舎 名をクリックすると、それぞれの データを開きます。また、CK欄 にはメモの有無・チェックの種類 が表示されます。予想印は、競馬 ブックの予想印(京都・阪神・中 京・小倉競馬場のレースは中野秀 幸氏、それ以外の競馬場は松本憲 二氏の予想印)です。過去5走の 「着順/出走頭数」は、拡張コマ ンドより表示内容を切り替えるこ とができます。

#### 対戦表タブ

出走馬の対戦表を表示します。拡 張コマンドより、表示オプション を切り替えることができます。

#### オッズタブ C

予想オッズまたはPATから取得 したオッズを表示します。拡張コ マンドより、枠連/馬連や馬番 別/人気別に表示オプションを切 り替えることができます。

## 調教情報タブ D

出走馬の調教情報と評価を表示し ます。

#### 騎手コメントタブ E

■ 次走へのメモタブ 出走馬の前走「騎手コメント」 「次走へのメモ」を表示します。

#### 詳細タブ G

詳細出馬表を表示します。馬名・ 父馬名・騎手名・厩舎名・レース 名をクリックすると、それぞれの データを開きます。

# 騎手・厩舎から出馬表を表示する

競馬道Pro3には、指定した日の 1 騎手の騎乗馬一覧や、厩舎の出走 馬一覧から出馬表を表示する[出 馬表・騎手厩舎検索]機能が新た に搭載されました。まず、メイン メニューの[出馬表]から[出馬 表・騎手厩舎検索]を選択します。

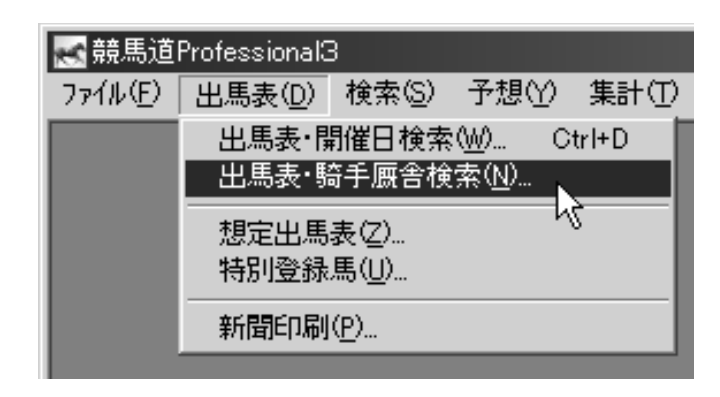

② [出馬表検索] のウインドウ左側 の[開催年][開催日]と、[騎手] または「厩舎」を選択すると、中 央に騎手(厩舎)の一覧が表示さ れます。ここで騎乗馬(出走馬) 一覧を表示させたい騎手(厩舎) を選択してください。右側に指定 した日の騎乗馬(出走馬)一覧が 表示されますので、出馬表を表示 したいレースを選択して「表示] ボタンをクリックすると、選択し たレースの出馬表が表示されます。

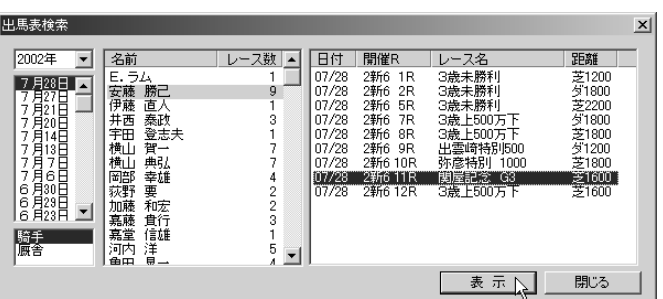

# 出馬表に表示されているレースを予想する

出馬表を表示しているレースの予 1 想をするには、[拡張コマンド] メニューから [予想] を選択しま す。「ユーザ理論指定」のウイン ドウが表示されたら任意の理論を 選んで [実行] をクリックします。 なお、予想についての詳細は第2 章(35ページ~)をご覧ください。

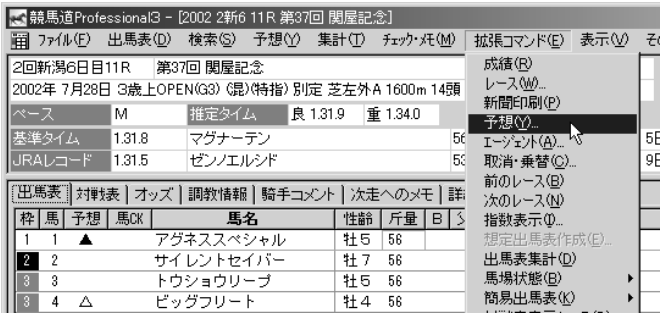

# 出馬表画面の拡張コマンドの各機能

拡張コマンドメニューを選択、または拡張コマンドのボタンをクリックすると、それぞれの機能を実行 します。

#### 成績

同レースの成績データを表示します(成績データ を登録しておく必要があります)。

#### 新聞印刷

競馬新聞スタイルの馬柱を印刷するときに使い ます。

(機能については8章「出馬表を競馬新聞風に印刷 する」を参照)

#### エージェント

「エージェント」ウインドウを起動します。 (エージェントの使い方については7章「エージェ ント機能」を参照)

#### ■前のレース ■次のレース

前のレース・次のレースを別ウインドウで開き ます。

#### 出馬表集計

[出馬表集計]を表示します。(詳細については6- 4「出馬表集計」を参照)

#### 簡易出馬表

「出馬表タブ」において、過去5走の表示項目を切 り替えます。

#### オッズ種別

「オッズタブ」において表示する連勝オッズを、馬 連、枠連(ワイド)から選択します。 ※ワイドはPATのオッズ表示時のみ

#### レース

「出馬表検索」から別のレースの出馬表を開くと きに使います。

#### 予想

「ユーザ理論の指定」ウインドウから予想理論を指 定して、アクティブ表示の出馬表の予想を行な います。

#### 取消・乗替

出走の取消や騎手の乗替を設定します。

#### 指数表示

「指数」ウインドウを開き、指数表示を行ないます。

#### 馬場状態

馬場状態を設定します。設定した馬場状態は予想 を行なうときに反映されます。

#### 対戦表

「対戦表タブ」において、コース(芝・ダート・障 害)や対戦馬の有無によって対戦表の表示形式を 切り替えます。

#### オッズ表示順

「オッズタブ」におけるオッズ表示順を、馬番順と 人気順から選択します。

# 5-2 検索の使い方

競馬道Pro3では、データベースを様々な角度から検索できます。このうち、[競 走馬][種牡馬][騎手][厩舎][成績]検索の操作はほぼ同じインターフェース になっていますので、この操作は最初に覚えておくといいでしょう。

> [成績]検索のうち、[開催日]検索については操作 が異なります。詳しくは90ページをご覧ください。

# 検索条件を設定する

- ❶ メインメニューの[検索]から、検索したいデ ータを指定します(画面は競走馬を検索する例 です)。[成績]を検索する場合は、[成績]を 選択し、さらに [開催日] [日付] [開催] [重 賞]のいずれかを選択します。
- ② [検索] ウインドウが表示されたら、データを 検索する条件を設定し、[検索]ボタンをクリ ックします。検索するデータによってこの[検 索]ウインドウの内容は異なりますので、条件 設定の詳細はそれぞれ該当するページをご覧く ださい。

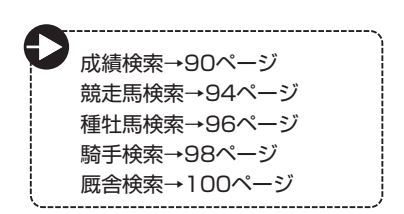

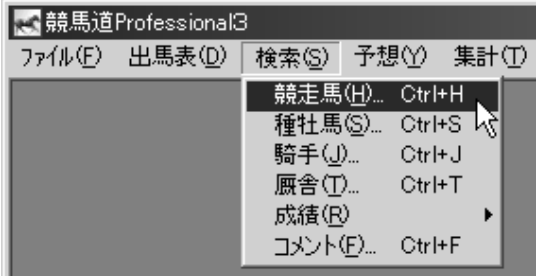

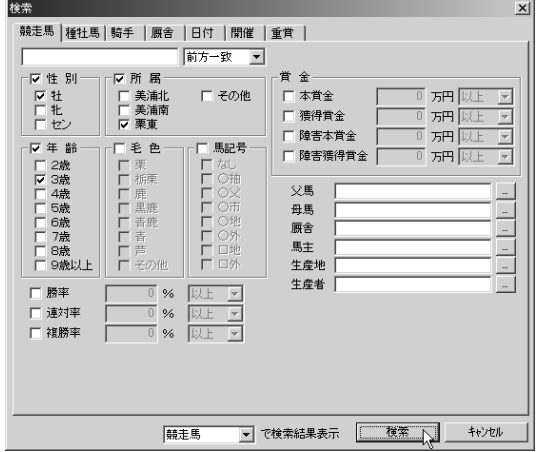

#### **アドバイス**

手順②で検索条件を設定してデータを検索した結果、該当するデータ が多すぎた場合や、条件をさらに絞り込んで検索し直したい場合は、 次ページ3の画面が表示されたところで [拡張コマンド]から[絞込 み検索]を行なうことができます。2と同じウインドウが表示されま すので、条件を追加して検索し直してください。

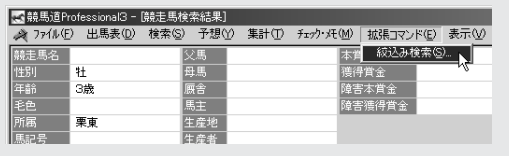

検索結果が表示された画面です 3 (画面は競走馬の場合)。この画面 で、検索したデータに応じて競走 馬名や種牡馬名、騎手名等をクリ ックすると、それぞれの詳細デー タが表示されます。なお、さらに 条件を絞り込んで検索し直したい 場合は、「拡張コマンド】から [絞込み検索]を実行します(前 ページ「アドバイス」参照) 。

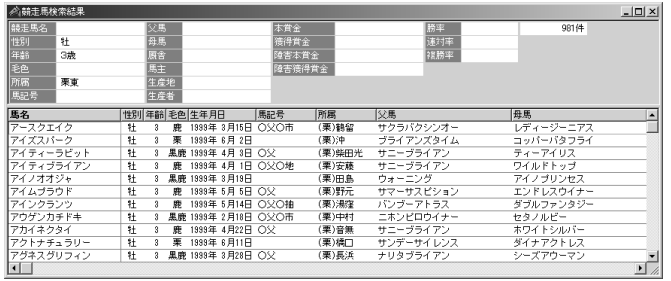

手順③の画面で競走馬名をクリッ 4 クして、競走馬画面を表示させた 例です。手順①で種牡馬から検索 した場合は種牡馬画面が、騎手で 検索した場合は騎手画面が開きま す。各画面の見方については次ペ ージ以降で解説していますので、 詳細はそちらをご覧ください。

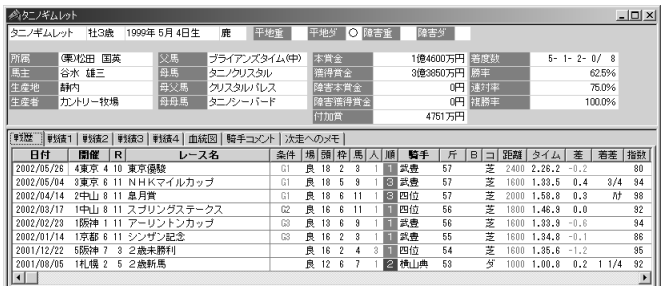

### **アドバイス**

各検索ウィンドウ下部の検索結果を指定する プルダウンメニューを利用すれば、さまざま な検索を行なうことができます。たとえば競 走馬検索時に結果を「種牡馬」に指定すると、 該当馬全ての「種牡馬」を、「騎手」に指定 すると該当馬全てに騎乗したことのある「騎 手」を検索することができます。

例)「賞金3億(30000万)円、連対率 50%以上」の競走馬を出している「種牡馬」 を探す場合の検索条件設定方法

①競走馬検索から、賞金、連対率の設定を行 ないます。

②検索結果を「種牡馬」に設定して[検索] をクリックします。

③該当する種牡馬の一覧が表示されます。

※検索対象期間はオプション設定の「種牡馬」 検索期間が反映されます。

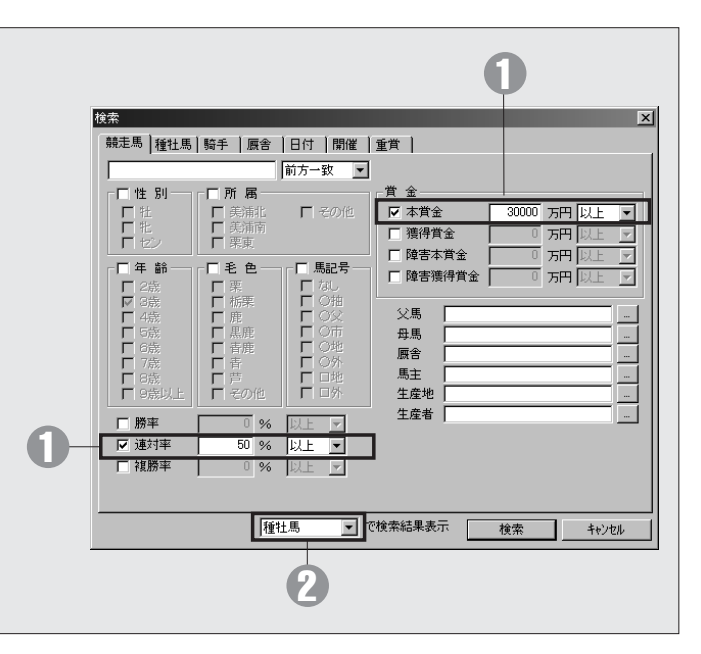

89

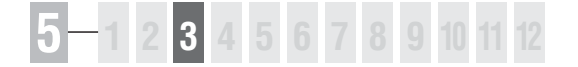

# 5-3 成績を検索する

競馬道Pro3では、成績を [開催日] [日付] [開催] [重賞] の4つのカテゴリか ら検索できます。任意のクラスや距離、コースなどを指定して検索できますので、 過去の結果からレースの特徴を探る際にも便利です。

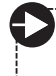

「日付】「開催」「重嘗」検索ウインドウの表示方法については、 5-2「検索の使い方」(→88ページ)をご覧ください。

# 開催日検索

メインメニュー「検索」から「成 1 績」→「開催日」を選択します。

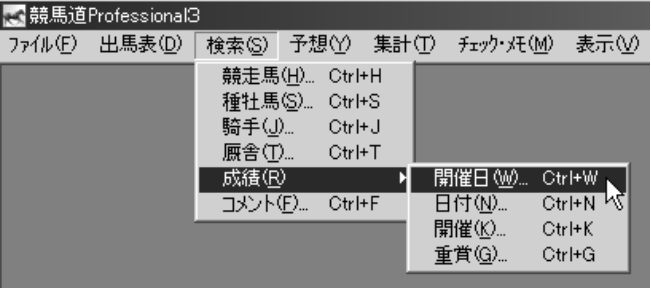

②「成績開催日検索」のウインドウ で、「開催年」「開催日」を選び、 右欄のレース一覧からレースを指 定したら[表示]をクリックしま す。

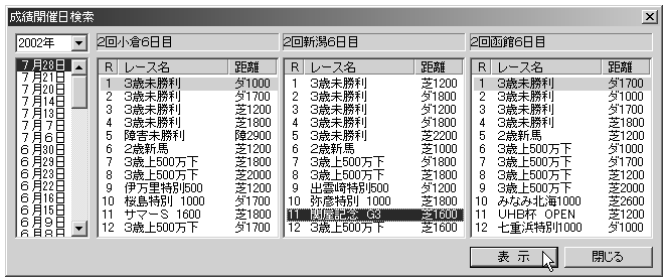

選択したレースのレース成績が表 3 示されます。

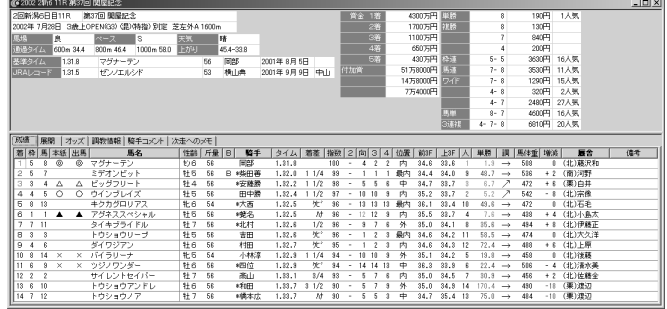

## 成績画面の見方

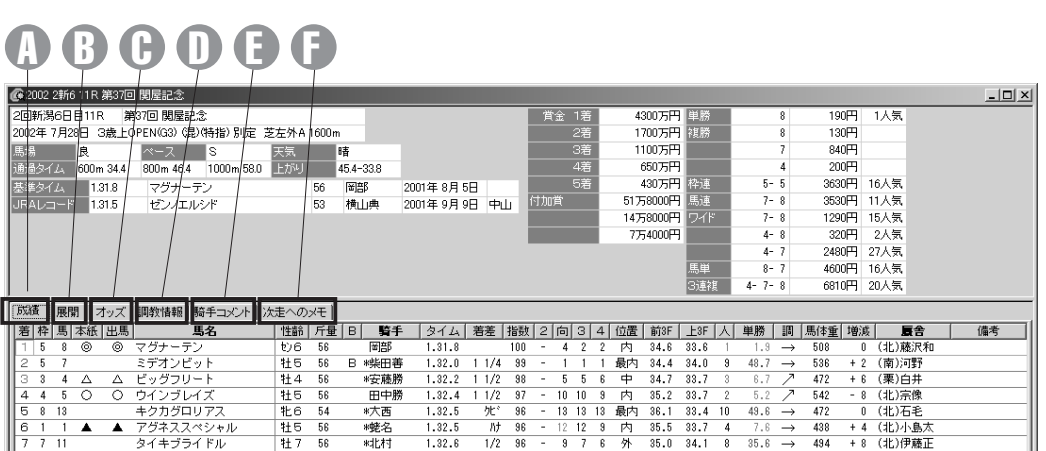

#### 成績タブ A

画面上部はレース名や条件、レコ ード、払戻金といったレース情報 が表示されます。 下部の「成績」タブでは、全着順 をはじめとした各馬の戦績が表示 されます。各項目名については、 数字関係のデータは「昇順」←→ 「降順」、名前は五十音順、印は 「重い」←→「軽い」、評価関係は 「高い」←→「低い」の順番でワ

ンクリックごとに交互に並び替え が可能です。

#### 9 展開タブ

レースのハロン毎の「ラップタイ ム」「詳細(不利・出遅れなど)」 「各通過ポイント毎の各馬の位置 取り」が表示されます。

オッズタブ C 「単勝」「馬連」「枠連」の確定オ ッズを表示します。

調教情報タブ D

出走各馬の調教情報と評価が表示 されます。

#### 騎手コメントタブ E ■次走へのメモタブ 全馬、または主な各馬のレース後 の「騎手コメント」や「次走への メモ」を表示します。

# 成績表示画面の拡張コマンドの各機能

#### 出馬表

「成績表示」のレースの「出馬表」を表示します (出馬表データを登録しておく必要があります)。

#### 予想

「ユーザ理論」を使って予想を実行します。

#### 前のレース 次のレース

前のレース・次のレースを別ウインドウで開き ます。

#### オッズ表示順

「オッズタブ」におけるオッズ表示順を、馬番順と 人気順から選択します。

## レース

「成績開催日検索」で別のレースを指定し、表示す ることができます。

#### 成績表示項目

成績タブで表示する20種類のデータ項目について 表示・非表示を設定します。

#### オッズ種類

「オッズタブ」において表示する連勝オッズを、馬 連、枠連から選択します。

# 成績日付検索ウインドウ

■ウインドウの表示方法は5-2「検索の使い方」(→88ページ)をご覧ください。

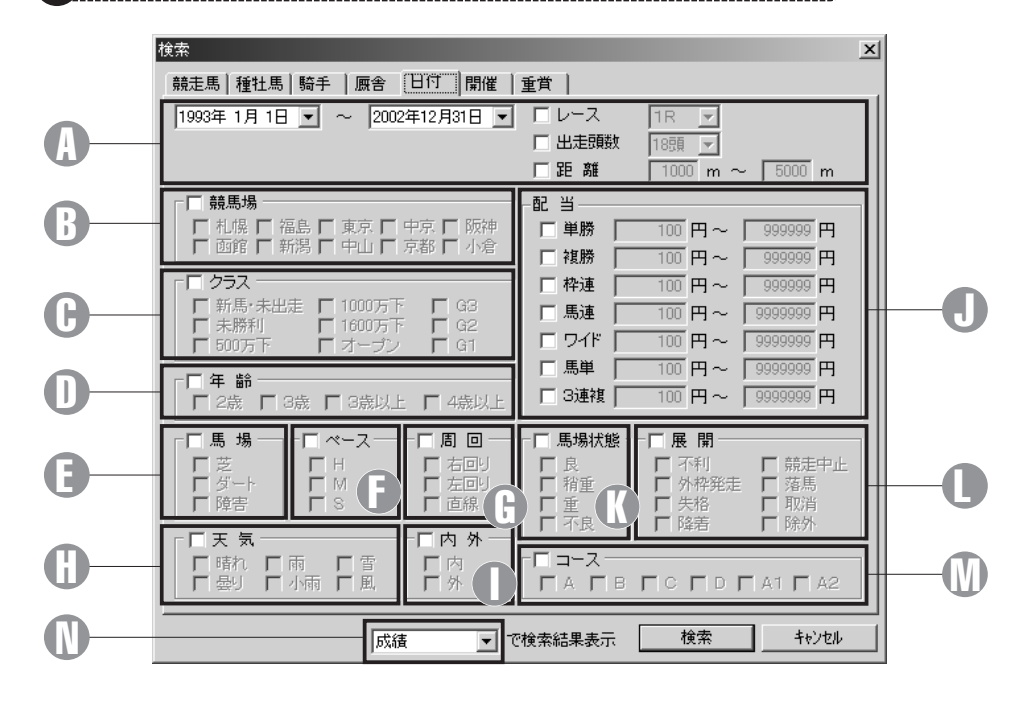

① 開催日、レース番号など―― ◎ ペース ――――― △ △ 検索するレースの開催日、レース 番号、出走頭数、距離を設定でき ます。

競馬場 B 競馬場を設定できます。

9 クラス クラスを設定できます。

年齢 D

レースの年齢条件を設定できます。

#### 馬場 E

レースが行なわれた馬場を設定で きます。

● ペース ペースを設定できます。

周回 G レースが行なわれたコースの周回 を設定できます。

天気 H 天気を設定できます。

D 内外 内回り、外回りを設定できます。

配当 J レースの配当を範囲指定できま す。

馬場状態 馬場状態を設定できます。

展開 L 不利や降着などがあったレースを 指定する場合に設定します。

コース M 仮柵の位置を設定できます。

検索結果表示 N 検索結果表示形式を選択します。 例えば検索結果に「競走馬」を指 定すると当該レースに出走した全 競走馬の一覧が表示されます。

## 成績開催検索ウインドウ

※ウインドウの表示方法は5-2「検索の使い方」(→88ページ)をご覧ください。

検索するレースの開催、レース番号、出走頭数、距離 1 を設定します。その他の設定については、前ページの 成績日付検索ウインドウと同様です。

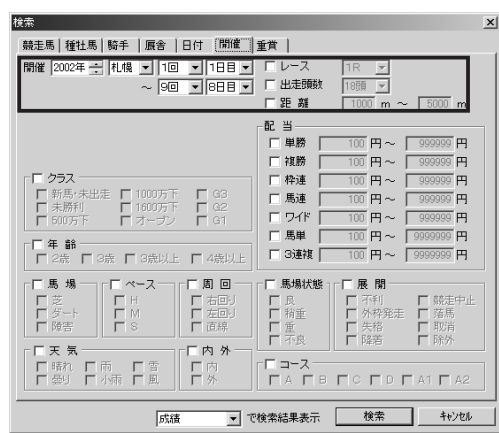

## 成績重賞検索ウインドウ

※ウインドウの表示方法は5-2「検索の使い方」(→88ページ)をご覧ください。

検索するレースのグレード、出走頭数、距離を設定し 1 ます。その他の設定については、前ページの成績日付 検索ウインドウと同様です。

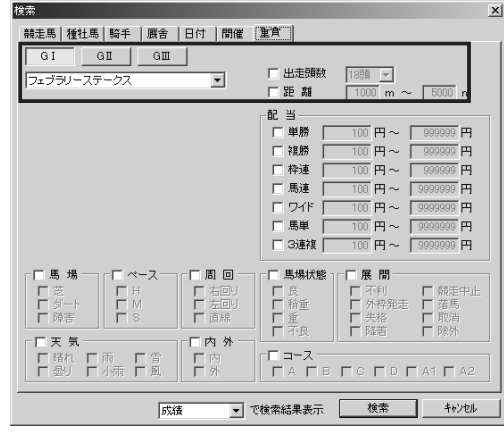

# 成績検索結果画面の拡張コマンドの各機能

#### レース集計

一覧表示されているレースの集計 を行なうことができます。

一覧表示されている全レースに対 して「ユーザ理論」を設定して回 収率を計算することができます。

回収率計算

93

#### 絞込み検索

一覧表示されているレースを対象 に、さらに条件を加えて絞込み検 索を行ないます。

**5 章**

# 5-4 競走馬を検索する

競走馬の検索は「馬名]や「年齢]「性別]はもちろん、「父馬]、あるいは「獲得 賞金]「連対率]など、幅広い条件から行なうことができます。馬名を忘れてしま った馬も、複数の条件を組み合わせて検索すれば簡単にみつかるでしょう。

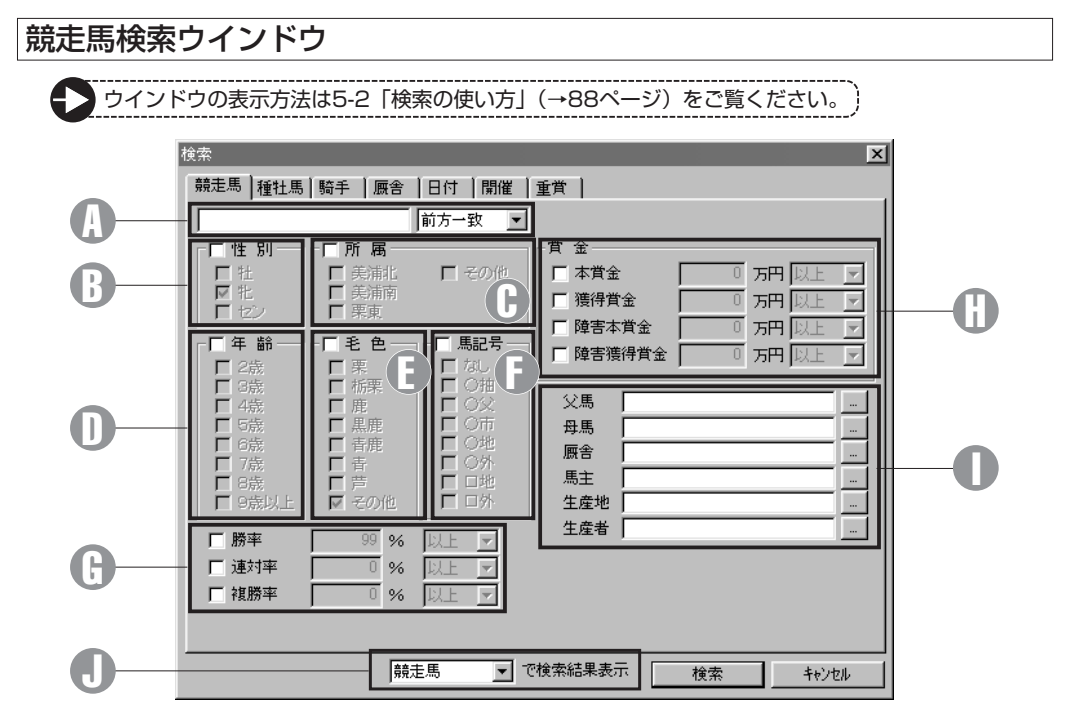

#### 馬名 A

競走馬名(の一部)を入力できます。 プルダウンメニューより、「前方 一致」「後方一致」「完全一致」 「ワイルドカード」の検索オプシ ョンを設定できます。 「ワイルドカード」設定時には \*:0文字以上の任意の文字列 ?:1文字の任意の文字 の2種類のワイルドカード文字 (列)を使用できます。

#### 性別 B

性別を設定できます。

#### 所属 C

所属を設定できます。

## 年齢 D

年齢を設定できます。

毛色 E 毛色を設定できます。

#### 馬記号 F

馬記号を設定できます。

勝率・連対率・複勝率 G 勝率(連対率・複勝率)を設定で きます。

#### 賞金 H 賞金を設定できます。

#### 父馬、母馬、厩舎、馬主 I 生産地、生産者

テキストボックスに名前を入力し て検索条件が設定できます。テキ ストボックス横の「...」ボタン をクリックしてリストから選択す ることもできます。

#### 検索結果表示 J

検索結果表示形式を選択します。 例えば「種牡馬」を選択すると検 索設定条件に該当する競走馬の種 牡馬データを表示することができ ます。

## 競走馬画面の見方

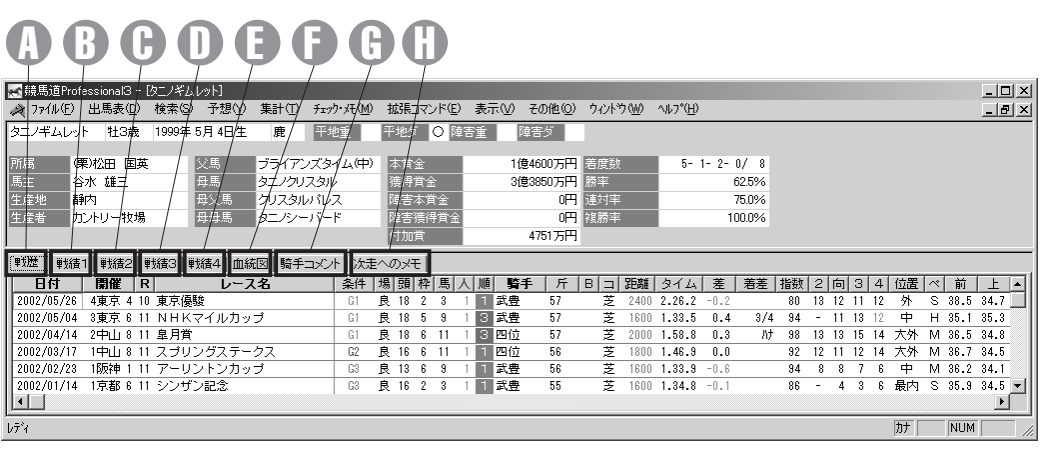

#### 戦歴タブ A

当該する競走馬の過去のレースデ ータを一覧することができます。 一覧表の上にある各項目欄をクリ ックすれば、一覧表を昇順や降順 で並び替えを行なうことができま す。

また、項目欄の文字が太字表示に なっている各項(カーソルが手の マークになる)をクリックすると、 「成績表示」や「騎手」「厩舎」の 検索結果情報にリンクします。

月・競馬場・馬場状態・ペース・脚 質・クラス別の着度数、勝率、連 対率、2着率などが表示されます。

#### 戦績2タブ C

距離別の着度数、勝率、連対率、 2着率などが表示されます。コー ス(芝・ダート)および右回り· 左回り別に一覧できます。

#### 戦績3タブ D

馬体重・体重増減・斤量・騎手別 の着度数、勝率、連対率、2着率 などが表示されます。

## 戦績4タブ E

枠/馬番、人気・オッズ別の着度 数、勝率、連対率、2着率などが 表示されます。

#### 血統図タブ F

競走馬の血統を3代前まで遡る血 統図が表示されます。

#### ⊕ 騎手コメントタブ

次走へのメモタブ H

レース後の「騎手コメント」と 「次走へのメモ」が表示されます。

## 戦績1タブ B

## 競走馬検索結果画面の拡張コマンドの各機能

#### チェック・編集

競走馬検索結果で、各馬の「戦歴・戦績」画面を 表示しているとき、この項目をチェックすると 「チェック馬」として登録され、「編集」ボタンよ りチェックデータの詳細を設定できます。

#### 絞込み検索

競走馬検索結果で、さらに条件を設定して抽出す る競走馬のヒット件数を絞り込みます。 ボタンをクリックすると競走馬検索の条件設定ウイ ンドウが開きます。

#### 戦歴表示項目

「戦歴」タブで表示する20種類のデータ項目につ いて表示・非表示を設定します。

**5 章**

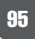

# 5-5 種牡馬を検索する

種牡馬は[種牡馬名]の他に[父馬][母馬][産地][年齢]などの条件から検索 できます。「距離適性]「ダート巧拙][重馬場巧拙]を条件に検索すれば、種牡馬 のデータを表示させるだけではなく、馬券作戦にも役立ちます。

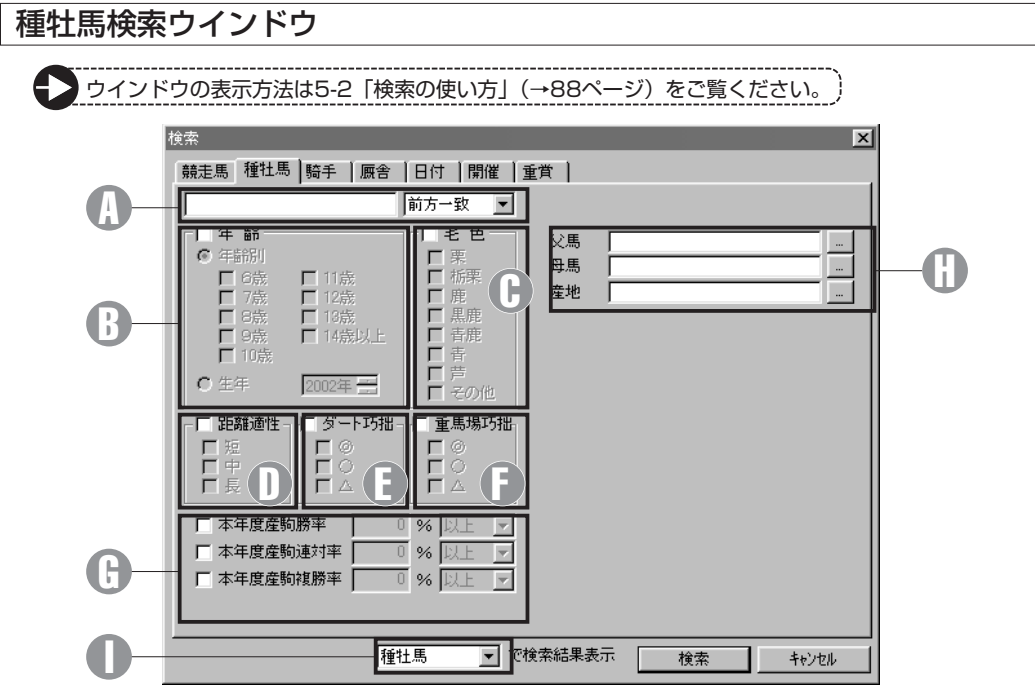

#### 種牡馬名 A

種牡馬名(の一部)を入力できます。 プルダウンメニューより、「前方 一致」「後方一致」「完全一致」 「ワイルドカード」の検索オプシ ョンを設定できます。 「ワイルドカード」設定時には \*:0文字以上の任意の文字列 ?:1文字の任意の文字 の2種類のワイルドカード文字 (列)を使用できます。

#### 年齢 B

年齢または生年を設定できます。

#### 毛色 C

毛色を設定できます。

#### 距離適性 D

距離適性(短距離・中距離・長距 離)の設定ができます。

#### 9 ダート巧拙

ダート巧拙を設定できます。

#### 重馬場巧拙 F

重馬場巧拙を設定できます。

勝率・連対率・複勝率 G

産駒の勝率(連対率・複勝率)の 設定ができます。

#### 父馬、母馬、産地 H

テキストボックスに名前を入力し て検索条件が設定できます。テキ ストボックス横の「...」ボタンを クリックしてリストから選択する こともできます。

#### 検索結果表示 I

検索結果表示形式を選択します。 例えば検索結果を「戦歴」に設定 すると、当該種牡馬の産駒戦歴が 表示されます。

96

## 種牡馬検索画面の見方

#### A B C D E ■ 競馬道Professional3 − けンデ  $\ln |x|$  $+41/2$ |<br>|ファ(ル(F)| 出馬表(D) 検索(S) 予想(Y) 集計(T) チェック・メモ(M) 拡張コマンド(E) 表示(V) その他(O) ウィントウ(M) ヘルプ(H) <u>- [레지</u>  $\phi$ サンデーサイレンス **春鹿 1996年生** 16歳  $\sim$  $\sqrt{p}$ -距離進性 中距離 marie. グウェ ·巧拙 〇 重彩場巧拙 ◎ 玉米 || 戦艦 | 戦績1 戦績2 戦績3 || 戦徒4 条件 日付丁開催下 レース名 馬名 |場|頭|枠|馬|人|順| 騎手 │ 斤 │B│コ│距離│タイム│ 差 │ 着差│指数│2│向| 3▲| 2002/07/28 2小倉 6 3 3歳未勝利<br>2002/07/28 2小倉 6 3 3歳未勝利 バワーオブラブ 良 16 3 5 1 6 武幸<br>良 16 7 13 2 1 飯田  $53$ 芝 1200 1.09.4 1.5 1 1/4 85<br>芝 1200 1.07.9 -0.7 93 ハラーカラフラ<br>マンデームスメ  $52$ 2002/07/28 2小倉 6 5 障害未勝利<br>2002/07/28 2小倉 6 8 3歳上500万 良 12 6 8 3 1 能沢<br>良 11 1 1 11 8 芹沢  $60$ B 障 2900 3.12.2 -1.5  $77$  $1 \quad 1$  $\frac{2000}{2000}$  2.03.7 3.2  $\frac{11}{5}$  74 11 11 1  $57$ 萝 2002/07/28 2小倉 6 8 3歳上500万下<br>2002/07/28 2小倉 6 8 3歳上500万下 良 11 4 4 7 6 柴原<br>良 11 7 9 1 1 難波  $2000\ 2.02.4\quad 1.9\quad 3\ 1/2\quad 80$  $52$ 零  $\overline{1}$   $\overline{1}$ 54 芰  $2000$  2.00.5  $-0.2$  $90$  $\overline{\phantom{a}3}$  $\overline{a}$  $\frac{2000}{2000}$   $\frac{2000}{600}$   $\frac{-0.2}{1.09}$   $\frac{80}{300}$   $\frac{3}{300}$ <br> $\frac{3}{200}$ <br> $\frac{3}{200}$   $\frac{1}{200}$   $\frac{1}{200}$   $\frac{1}{200}$   $\frac{1}{200}$   $\frac{1}{200}$   $\frac{1}{200}$   $\frac{1}{200}$   $\frac{1}{200}$   $\frac{1}{200}$   $\frac{1}{200}$   $\frac{1}{$ 2002/07/28 2小倉 6 9 伊万里特別<br>2002/07/28 2小倉 6 11 サマーステー 良 16 2 4 7 9 池添<br>良 3 2 2 4 6 福永 B 芝 500 オレンジブロッサム<br>1600 ゼンノショウグン 55  $57$ 需 2002/07/28 2小倉 6 12 3歳上500万下 500 スペースマン 良 15 5 9 12 11 川原 ダ 1700 1.49.2 2.4  $3 - 79$  $9$  12 1 57 ×Ϊ  $b\bar{\tau}^s$  $\overline{D}$  MUM

## 戦歴タブ A B

当該する種牡馬を父とする全産駒 の過去のレースデータを一覧する ことができます。一覧表の上にあ る各項目欄をクリックすること で、一覧表を昇順や降順で並び替 えることが可能です。 また、項目欄の文字が太字表示に なっている各項(カーソルが手の

マークになる)をクリックすると、 各レースや各馬の「成績表示」「騎 手」「厩舎」の検索結果情報にリ ンクします。

#### 戦績1タブ

月・競馬場・馬場状態・ペース・脚 質・クラス別の着度数、勝率、連 対率、2着率などが表示されます。

#### 戦績2タブ C

距離別の着度数、勝率、連対率、 2着率などが表示されます。コー ス(芝・ダート)および右回り· 左回り別に一覧できます。

## 戦績3タブ D

馬体重・体重増減・斤量・騎手別 の着度数、勝率、連対率、2着率 などが表示されます。

#### 戦績4タブ E

枠/馬番、人気・オッズ別の着度 数、勝率、連対率、2着率などが 表示されます。

## 種牡馬検索画面の拡張コマンドの各機能

#### チェック・編集

種牡馬検索結果で、その産駒の「戦歴・戦績」画 面を表示しているとき、この項目をチェックする と「チェック種牡馬」として登録され、「編集」ボ タンよりチェックデータの詳細を設定できます。

#### 戦歴・戦績期間の指定

種牡馬検索の対象となる産駒の戦歴・戦績表示、 集計期間について設定します。 プルダウンメニューで過去1カ月~過去1年と、1 年ごとの設定を選択することが可能です。

#### 絞込み検索

種牡馬検索結果で、さらに条件を設定して抽出す る種牡馬のヒット件数を絞込みます。 ボタンをクリックすると種牡馬検索の条件設定ウ インドウが開きます。

#### 戦歴表示項目

「戦歴」タブで表示する20種類のデータ項目につ いて表示・非表示を設定します。

**5 章**

# 5-6 騎手を検索する

騎手の検索も、競走馬や種牡馬等と同様、様々な条件から行なうことができます。 例えば、[所属厩舎]からの検索を使えば、指定した厩舎に所属する騎手の一覧を 見ることもできます。もちろん「騎手名】からの検索も可能です。

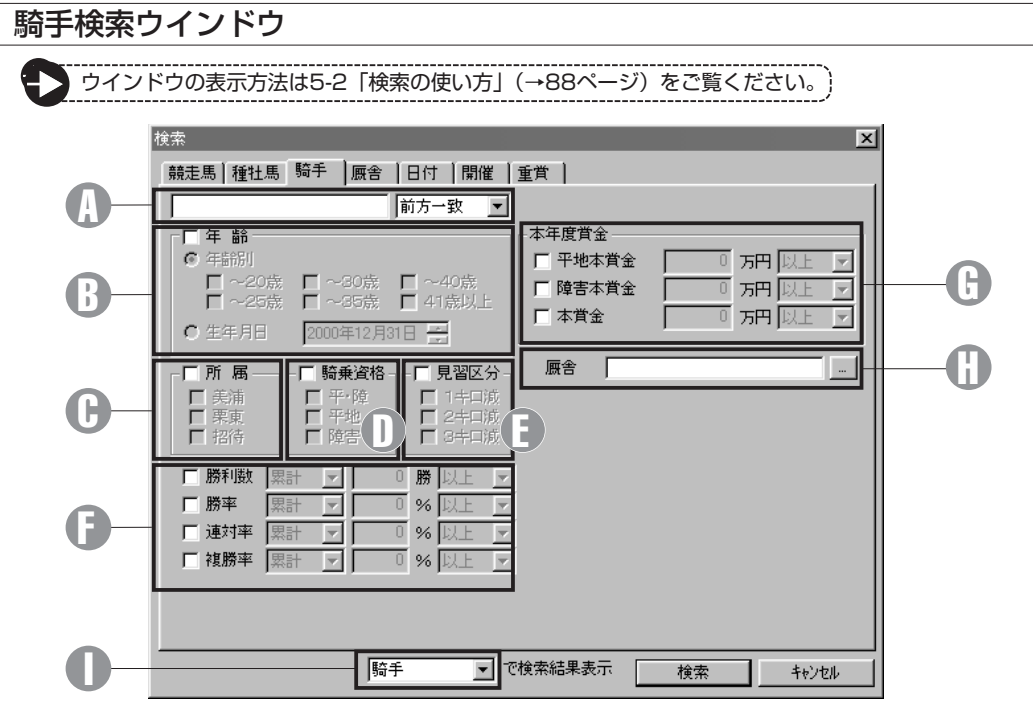

#### 騎手名 A

騎手名(の一部)を入力できます。 プルダウンメニューより、「前方 一致」「後方一致」「完全一致」 「ワイルドカード」の検索オプシ ョンを設定できます。 「ワイルドカード」設定時には \*:0文字以上の任意の文字列 ?:1文字の任意の文字 の2種類のワイルドカード文字 (列)を使用できます。

#### 年齢 B

年齢または生年月日を設定できます。

D 所属 いっきん しょうしょう G 所属を設定できます。

D 騎乗資格 いっしょう () 騎乗資格を設定できます。

#### 見習区分 E

見習区分を設定できます。

勝利数・勝率・連対率・ F 複勝率 勝利数、勝率(連対率・複勝率) を設定できます。

# 本年度賞金

本年度賞金を設定できます。

#### 厩舎

テキストボックスに名前を入力し て所属厩舎が設定できます。テキ ストボックス横の「...」ボタンを クリックしてリストから選択する こともできます。

#### 検索結果表示 I

検索結果表示形式を選択します。 例えば検索結果を「競走馬」に設 定すると、当該騎手のすべての騎 乗馬が表示されます。

## 騎手検索画面の見方

# A B C D E

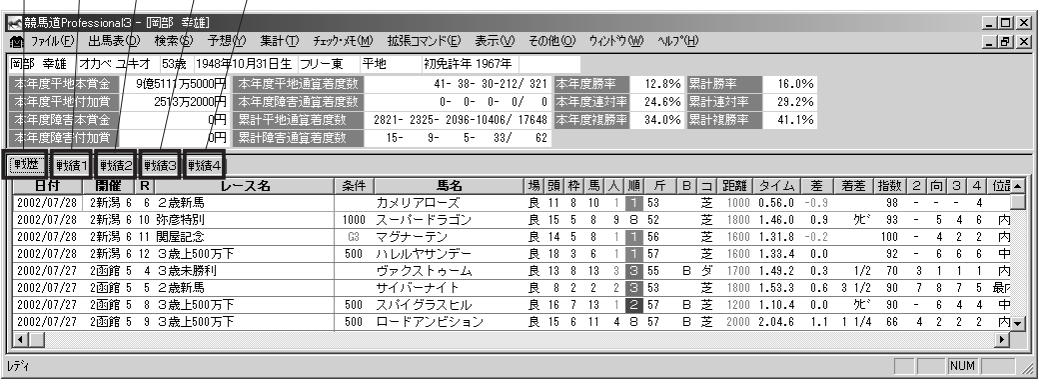

#### ♪ 戦歴タブ

当該する騎手が騎乗した過去のレ ースデータを一覧することができ ます。一覧表の上にある各項目欄 をクリックすることで、一覧表を 昇順や降順で並び替えることが可 能です。

また、項目欄の文字が太字表示に なっている各項(カーソルが手の マークになる)をクリックすると、 各レースの「成績表示」、さらに は「競走馬」「厩舎」の検索結果 情報にリンクします。

B 戦績1タブ 月・競馬場・馬場状態・ペース・脚 質・クラス別の着度数、勝率、連 対率、2着率などが表示されます。

#### C 戦績2タブ

距離別の着度数、勝率、連対率、 2着率などが表示されます。コー ス(芝・ダート)および右回り· 左回り別に一覧できます。

#### D 戦績3タブ

馬体重・体重増減・斤量・厩舎別 の着度数、勝率、連対率、2着率 などが表示されます。

#### E 戦績4タブ

枠/馬番、人気・オッズ別の着度 数、勝率、連対率、2着率などが 表示されます。

# 騎手検索画面の拡張コマンドの各機能

#### 戦歴・戦績期間の設定

騎手の戦歴・戦績の表示、集計期間について設定 します。

プルダウンメニューから過去1カ月~過去1年と、 1年ごとの設定を選択することが可能です。

#### 戦歴表示項目

「戦歴」タブで表示する20種類のデータ項目につ いて表示・非表示を設定します。

#### チェック・編集

騎手検索結果で、騎手の「戦歴・戦績」画面を表 示しているとき、この項目にチェックを入れると 「チェック騎手」として登録され、「編集」ボタン よりチェックデータの詳細を設定できます。

#### 絞込み検索

騎手検索結果で、さらに条件を設定して抽出する 騎手のヒット件数を絞り込みます。 ボタンをクリックすると騎手検索の条件設定ウイ ンドウが開きます。

**5 章**

# 5-7 厩舎を検索する

厩舎(調教師)の検索も、騎手同様に多くの条件から行なうことができます。[本 年度賞金]や今年の[勝利数]で検索すれば厩舎の好不調がすぐにわかるでしょう。 「勝利数]や「勝率]などは本年度と累計の双方から検索できます。

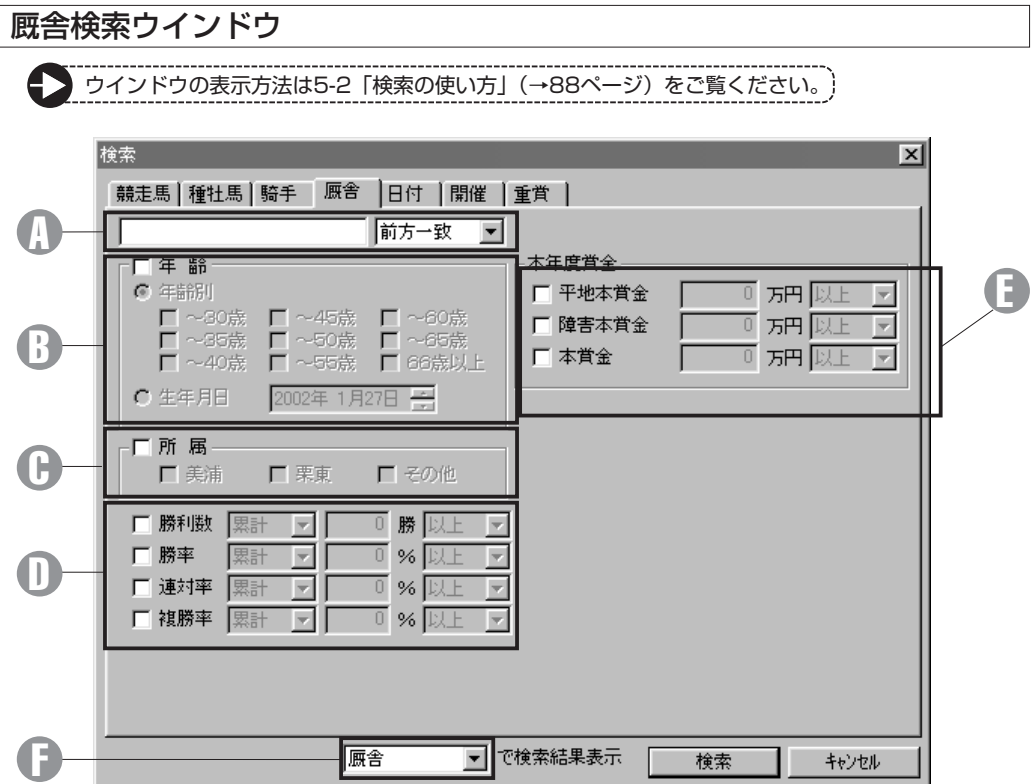

#### $\mathbb D$  調教師名 いっこうしゃ むしゃく 心理的な

調教師名(の一部)を入力できます。 プルダウンメニューより、「前方 一致」「後方一致」「完全一致」 「ワイルドカード」の検索オプシ ョンを設定できます。 「ワイルドカード」設定時には \*:0文字以上の任意の文字列 ?:1文字の任意の文字 の2種類のワイルドカード文字 (列)を使用できます。

#### 6 年齢

年齢または生年月日を設定できます。

所属 C 所属を設定できます。

勝利数・勝率・連対率・ D 複勝率 勝利数、勝率(連対率・複勝率) の設定ができます。

本年度賞金 E

本年度賞金を設定できます。

検索結果表示 F

検索結果表示形式を選択します。 例えば検索結果を「騎手」に設定す ると、当該厩舎の所属馬に騎乗し たすべての騎手が表示されます。

## 厩舎検索画面の見方

# **00000**

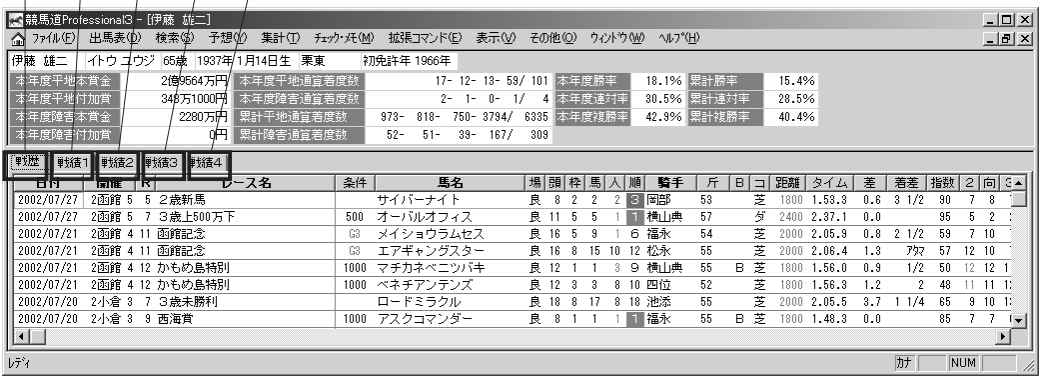

#### 戦歴タブ

当該する厩舎の競走馬が出走した 過去のレースデータを一覧するこ とができます。一覧表の上にある 各項目欄をクリックすれば、一覧 表を昇順や降順で並び替えを行な うことができます。 また、項目欄の文字が太字表示に なっている各項(カーソルが手の マークになる)をクリックすると、 各レースの「成績表示」、さらに は「競走馬」「騎手」の検索結果

#### 戦績1タブ A B D

月・競馬場・馬場状態・ペース・脚 質・クラス別の着度数、勝率、連 対率、2着率などが表示されます。

#### D 戦績2タブ しゅうしゃ いっぽん いちのう いちのう いちのう いちのう いちのう いちのう

距離別の着度数、勝率、連対率、 2着率などが表示されます。コー ス(芝・ダート)および右回り· 左回り別に一覧できます。

#### **1 戦績3タブ**

馬体重・体重増減・斤量・騎手別 の着度数、勝率、連対率、2着率 などが表示されます。

#### 戦績4タブ

枠/馬番、人気・オッズ別の着度 数、勝率、連対率、2着率などが 表示されます。

## 厩舎(調教師)検索画面の拡張コマンドの各機能

#### 戦歴・戦績期間の指定

厩舎の戦歴・戦績の、表示・集計期間について設 定します。

プルダウンメニューで過去1カ月~過去1年と、1 年ごとの設定を選択することが可能です。

#### 戦歴表示項目

情報にリンクします。

「戦歴」タブで表示する20種類のデータ項目につ いて表示・非表示を設定します。

#### チェック・編集

厩舎検索結果で、各厩舎の「戦歴・戦績」画面を 表示しているとき、この項目をチェックすると 「チェック厩舎」として登録され、「編集」ボタン よりチェックデータの詳細を設定できます。

#### 絞込み検索

厩舎検索結果で、さらに条件を設定して抽出する 厩舎のヒット件数を絞り込みます。 ボタンをクリックすると厩舎検索の条件設定ウイ ンドウが開きます。

**5 章**

# 5-8 気になるデータをチェックする

競馬道Pro3で分析したデータや実際のレースを見て注目馬や注目騎手を発見し たときに便利なのが「チェック]機能です。チェックされた競走馬や種牡馬、騎手、 調教師は出馬表等の画面で目立つようにマークがついたり、カラー表示されます。

# チェック項目の追加

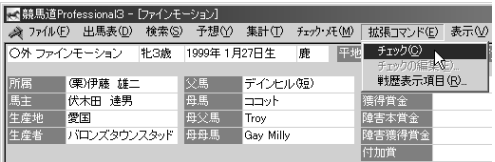

チェックしたい競走馬の画面を表示して、メイン メニューの「拡張コマンド]から「チェック]を 選択するか、「拡張コマンド〕ボックスの「チェ ック馬]にチェックを入れます。種牡馬、騎手、 調教師についても同様にチェックすることができ ます。 ❶チェックしたい競走馬の画面を表示して、メイン @ [拡張コマンド] の [チェックの編集] を選択し

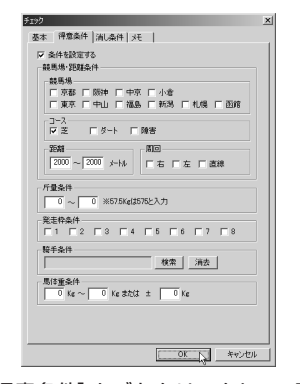

3 続いて [得意条件] タブをクリックして、その馬の 得意条件を設定します。まずウインドウ左上の[条 件を設定する]にチェックを入れ、[競馬場・距離 条件]や[周回]などを設定します。同様に「消し 条件] タブの内容も設定します。数値を入力する 項目に条件を設定しない場合は、範囲を[0~0] に指定します。なお、[メモ]もこの画面から[メ モ]タブを選択すれば編集可能です。[メモ]に関 する詳細は104~105ページをご覧ください。

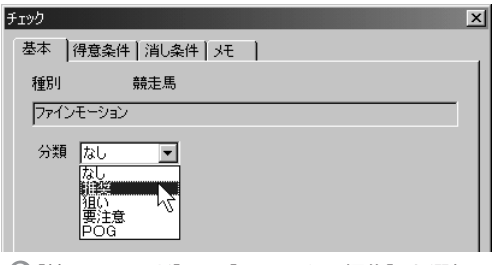

ます。「チェック】ウインドウの「基本]タブが 開きますので、[分類] を選択します。[分類] は [推奨][狙い][要注意][POG](競走馬のみ) の4項目で、出馬表に表示されます。

**アドバイス**

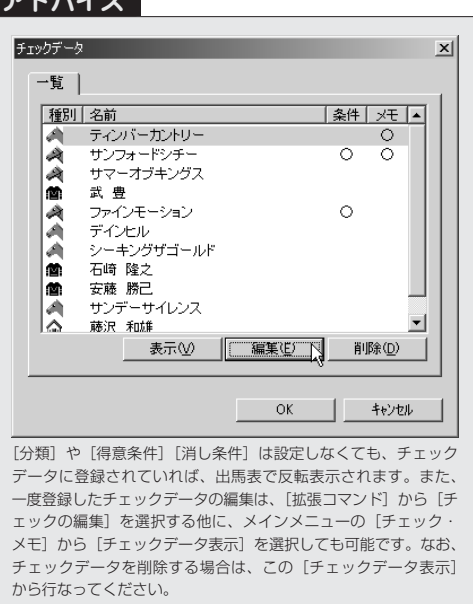

# チェックデータの活用法

## 出馬表を表示するときに、チェックデータの有無を調べる

❶メインメニューの [出馬表] から [出馬表・開催日検索]を選択し、 [出馬表検索]ウインドウを開き ます。[チェックデータの有無を 表示]という項目にチェックを入 れると、チェックデータの組合せ によって①~⑮までの数字が表示 されます。

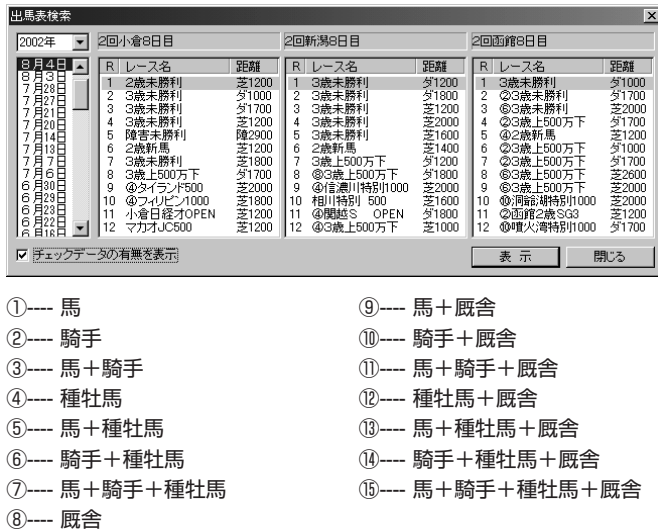

# チェックデータの表示

チェックデータに登録された競走 1 馬(または種牡馬、騎手、厩舎) が出走している出馬表を開くと、 該当するデータがカラー表示され ます。カラー表示の凡例は下記の 通りです。また、[分類]を設定 している場合は [馬CK][父CK] [騎CK][厩CK]欄に選択した 分類に応じたマークがつきます。

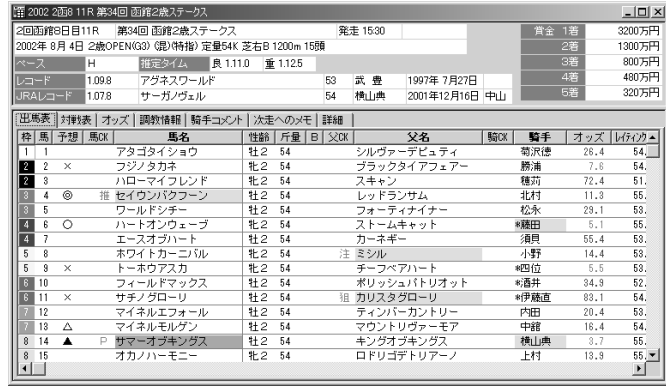

カラー表示の凡例

背景ピンク … チェックあり 背景赤 … 得意条件に合致 文字グレー … 消し条件に合致 背景グレー … 得意条件、消し条件の双方に合致

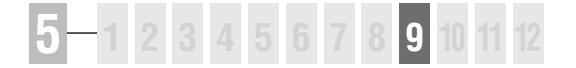

# 5-9 メモデータを管理する

[メモ]は、ユーザがレースで見て感じたことや、結果についての印象等を文章で 入力できる機能です。数字をもとに予想するだけではなく、こういったアナログ のデータも参考にすれば、後で思わぬ好結果を招くこともあるでしょう。

## メモデータを編集する

- まず[出馬表][成績][競走馬][種牡馬][騎 1 手][厩舎]のいずれかの画面を表示させます。 続いて、メインメニューの「チェック・メモ] から「メモ編集]を選択し、「メモ入力】ウイ ンドウを開きます。
- S 競馬道Professional3 [ファインモーション] → ファイル(E) 出馬表(D) 検索(S) 予想(Y) 集計(T) チェック·メモ(M) 拡張コマンド(E) 表示(V) ○外 ファインモーション | 牝3歳 | 1999年1月27日生 チェックデータ表示(C) メモ検索(M)...  $CtrHM$ 属 (栗)伊藤 雄二  $Ctr$  H-E 馬主 伏木田 達男 母馬 ココット 生産地 <mark>愛国</mark> 母父馬 Troy 韓害本賞金 生産者 <mark>バロンズタウンスタッド </mark>母母馬 Gay Milly 付加賞
- 表示されたウインドウの入力欄に、直接文章を 2 入力していきます。別途、Windowsのメモ帳 などで入力した文章をクリップボードにコピー し、マウスの右クリックから[貼り付け]を選 択して貼り付けることもできます。入力が終了 したら[OK]をクリックしてウインドウを閉じ ればメモの編集は完了です。

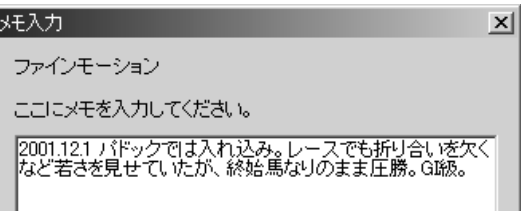

出馬表を表示させると、メモを入力済みの競走 3 馬、種牡馬、騎手、厩舎には、メモのアイコン が表示されます(画面、マウスポインタの左)。

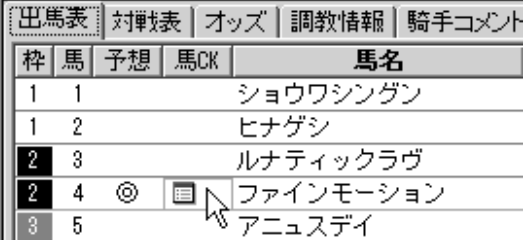

#### **アドバイス**

すでに登録済みのメモは、再度 [出馬表] [成績] [競走馬] [種牡馬] [騎手][厩舎]のいずれかの表示から[メモ編集]を選択することで 表示、編集することができます。また、同時にチェックデータに登録 しておけば、チェックデータの編集と同じ手順から「メモ]タブを選 ぶことでも編集できます(→102ページ)。メモに入力した言葉は次 項で紹介する[メモ検索]機能において、検索のためのキーワードと なります。文章の頭に小見出しをつけるなど、自分なりの一定のルー ルを決めて簡潔に入力しておくことがポイントです。

# 入力した[メモ]を検索する

- $\mathbf 0$ 入力した [メモ] は指定した文字列から検索す ることができます。メインメニューの[チェッ ク・メモ]から[メモ検索]を選択すると、 [メモ検索]ウインドウが開きます。[検索文字 列を入力してください]の項目に、探したいメ モに関連するキーワードを入力して「検索]を クリックします。メモが登録されている全デー タを表示したい場合は[全検索]をクリックし てください。
- ② 入力された文字列を含む[メモ]の検索結果が 下のボックスに表示されます。左側の[分類] はメモが登録できる[出馬表][成績][競走馬] [種牡馬][騎手][厩舎]のいずれかが表示さ れ、どの分類に対してのメモなのかが判ります。 [分類]の右側にある「タイトル]には、競走 馬名や騎手名などが表示されます。

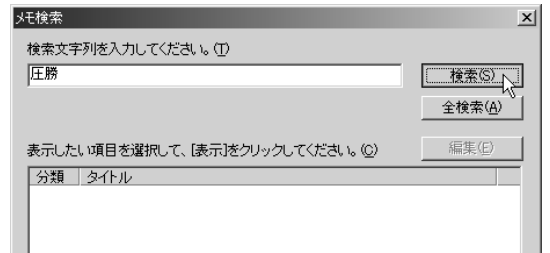

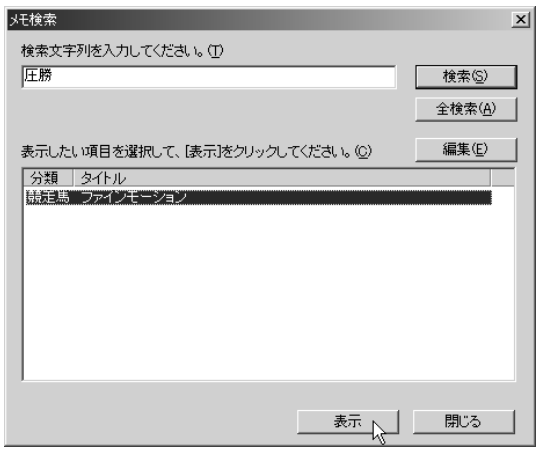

 $9$  検索結果から、表示したい項目を選択して[表 示] をクリックすると、それぞれの「タイトル] に応じた画面が表示されます。画面は、競走馬 画面が表示された例です。この画面で、メニュ 一の「チェック・メモ」から「メモ編集]を選 択すれば、メモを書き換えたり内容を追加する ことができます。

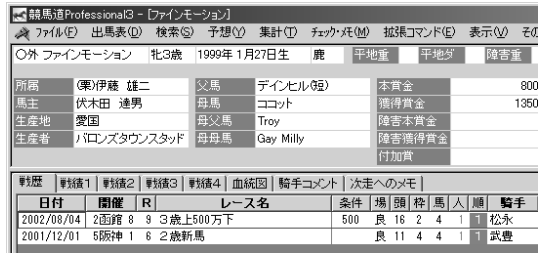

# 5-10 コメントデータを検索する

競馬道Pro3では、登録されている「騎手コメント]や「次走へのメモ]を任意 のキーワードで検索することができます。前走で不利を受けた馬や太目残りだっ た馬などを検索してチェック馬に登録しておけば、馬券作戦に役立つでしょう。

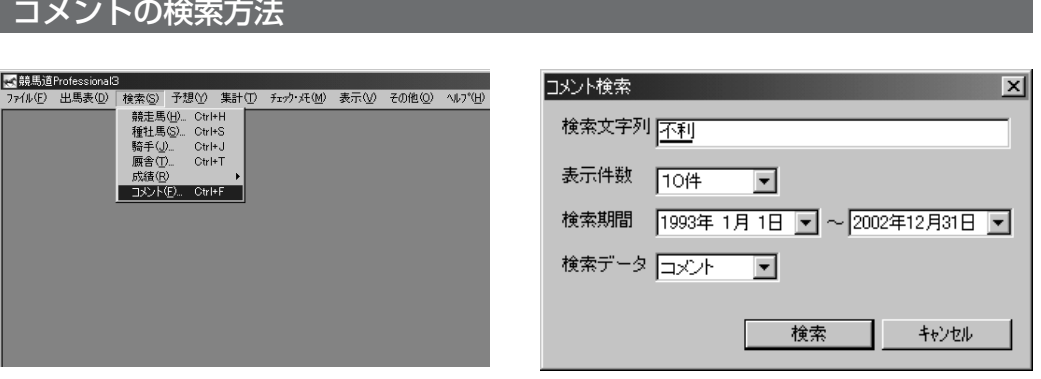

- コメントの検索は、メインメニューの[検索]か ― ◎ 検索したい文字列を入力します。 ら「コメント〕を選択して行ないます。
	- 文字列を「不利 4角」のようにスペースで区切 ると、どちらかの文字が入っている[騎手コメン ト](または[次走へのメモ])を検索します。 ◎検索したい文字列を入力します。

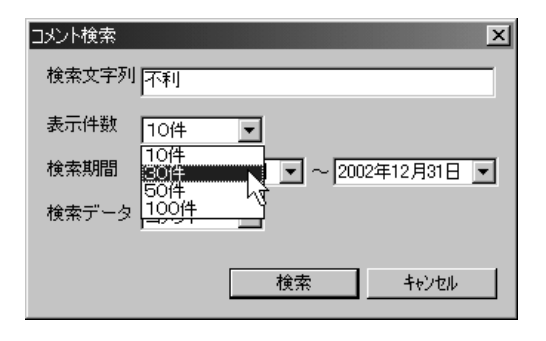

次に、一度に何件のコメントを検索するかを設定 します。検索後に同じキーワードで続けて次のコ メントを検索できますので、件数は少なめにして も問題ありません。

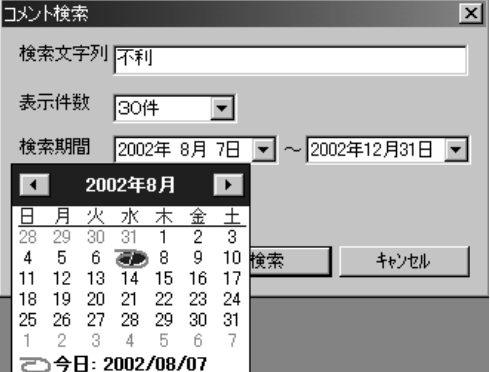

9 次に、一度に何件のコメントを検索するかを設定 ◎ 検索期間を設定します。[▼] をクリックすると カレンダーが表示されますので、指定したい日を マウスでクリックします。下の[今日]をクリッ クすると、当日の日付を設定します。

検索期間は、手順④のようにカレンダーで指定 5 するほかに、直接日付をキーボードから入力し て行なうこともできます。表示されている日付 と、実際に指定したい日付が大きく離れている 場合は、日付を直接入力した方が手早く検索期 間を設定できます。

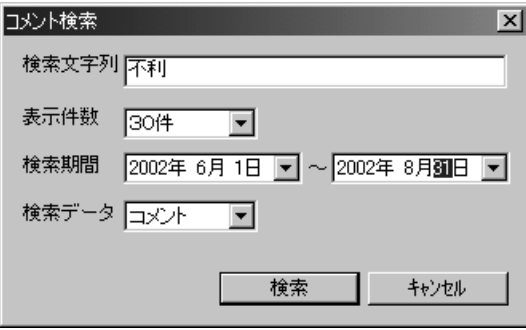

- 検索したいコメントの種類を指定します。[コ 6 メント]は [騎手コメント]から、[メモ]は 「次走へのメモ】から、キーワードに合う文字 列を検索します。
	- ※ここでの「メモ]はコメントデータの「次走 へのメモ]を指します。104ページ、105 ページで説明する「メモ機能」の[メモ]で はありませんのでご注意ください。

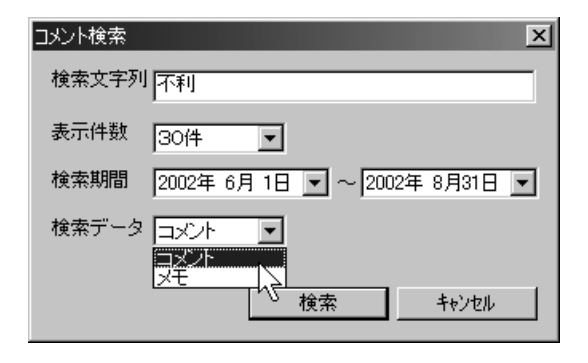

[検索文字列][表示件数][検索期間][検索デ 7ータ]全ての設定が終了したら、[検索]ボタ ンをクリックします。検索中の画面が表示され、 コメントの検索が開始されます。検索にかかる 時間は [検索文字列] がコメントに現れる頻度 や、[表示件数]の数、パソコンの性能等によ って異なります。

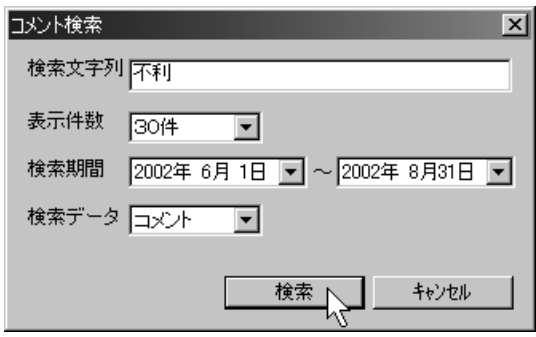

- 検索が終了すると、[検索文字列]にマッチし 8 たコメントが一覧表示されます。画面右のスク ロールバーを動かせば、全てのコメントを読む ことが可能です。
- ●コメント検索  $L = 10x$ |<br>|索文字列 | <mark>不利</mark> ※文于21 - 1140<br>索期間 - 2002年 6月 1日~2002年 8月31日  $rac{1}{2004}$ 食素データ <mark>コンシト |</mark>検索数 |  $\overline{\mathbb{R}}$ 2002年 6月 1日 2回中京5日 4R - ウインクルアーリー<br>ウインクルアーリー(3着)岩崎騎手 3角で不利もあったけど、上位の2頭も強かったですね。愚は良くなっ<br>てきてるし、時計も詰めてるのでチャンスは近いと思います。 2002年 8月 1日 4回東京5日 8R - リーブフローグ<br>リーブフローグ(G 春)吉田騎手、遠中以前の不利もなくスムーズだったが、トビが大きいからスッと反応して<br>くれない。ただ、ジリジリと伸びていた。距離を延ばした方がいいのかな。 2002年 8月 1日 4回東京5日11R - サードニックス<br>サードニックス(9著)石崎隆騎手 - 2度の不利もあったが、行きっぷりも今ひとつでしたからね。今日のとこ<br>ろけ仕方ありません。 2002年 8月 2日 2回中京8日12R - ブロテクトレス<br>ブロテクトレス(13番)の田騎手 - 不利焼きの競馬になったからね。時計が速くなる分には全然構わないので、<br>パンパンの馬場でないと駄目だね。織網なタイプの馬だから。 2002年 6月 2日 4回東京8日 3R - メジロガードナー<br>メジロガードナー(4着)吉田騎手 今日は3、4コーナーでブレーキをかける不利があったが、大分、走れる<br>状態になってきた。 2002年 8月 8日 4回東京7日 3R - ダイワバーミンガム<br>ダイワバーミンガム(14巻)柴田善塚手 - 4角を向くまでは馬なりでいい内容だったが、直線で前が詰まる不<br>利があって……。アクションの大きい馬だから、あれは応えたよ。 2002年 8月 9日 2回中京8日 8日 - オンワードトライ<br>オンワードトライ(2番)岩田騎手 - 4コーナーでもう少し、スッと行けたら良かったんですがね。でも、直線<br>で不利があったことを考えれば、上く走ってくれました上。 2002年 8月 8日 2回中京7日 8R - ウインドターゲット<br>ウインドターゲット(8番)内田博勝手 - スタート直復に落馬した馬にぶつけられる不利が大きかった。前々で<br>レースを通ぼうと思っていただけに痛かったですね。 2002年 6月23日 1回福島4日 3 R デルマキャロル
- ウインドウのうち、青色の文字で表示されてい 9 るレース番号や馬名をクリックすると、それぞ れ対応するレースの成績画面や競走馬画面を表 示することが可能です。画面のように、マウス のポインタが手の形になった場所から、それぞ れの画面を開くことができます。

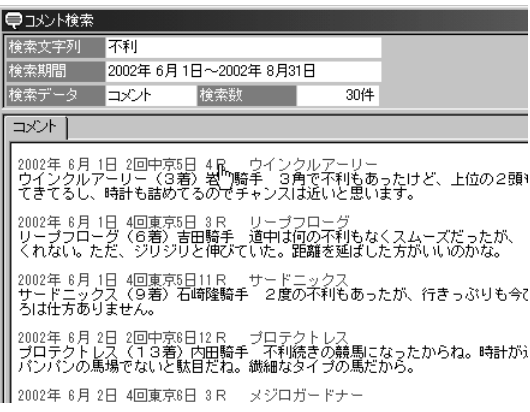

手順⑨でレース番号をクリックした画面です。 10 このように、該当するレースの成績画面が別ウ インドウに表示されます。ここで馬名や騎手名 をクリックすれば、さらに競走馬画面や騎手画 面が開きます。

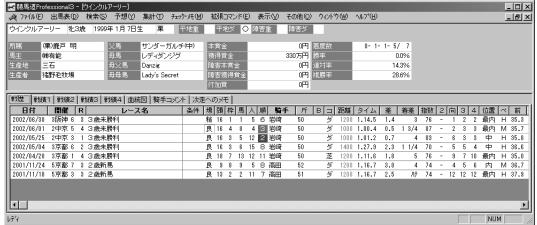

同じ条件で続けて検索を行なう場合は、メイン 11 メニューの「拡張コマンド]から「次を検索] を選択します。再び検索中の画面が表示され、 ヒットしたコメントが一覧表示されます。

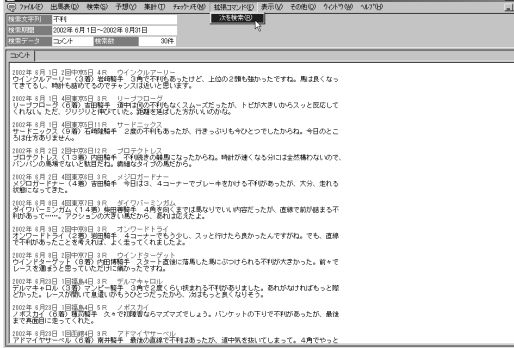

⋓ [次を検索] で「既に最後まで検索されていま す。」と表示されたら、指定した検索期間内の コメント検索は終了しています。期間を指定し 直して再度検索してください。

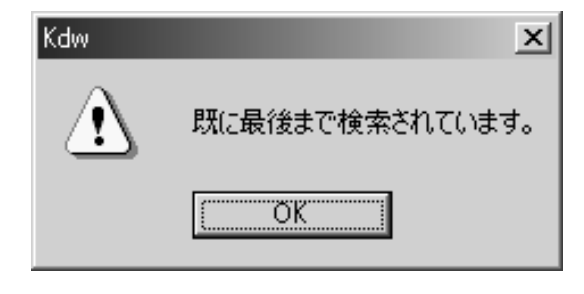

⑱107ページ手順⑥で[メモ]を選択して検索 した例です。この画面でも [コメント]から検 索した場合と同様に、レース番号や馬名をクリ ックすると、成績画面や競走馬画面を表示する ことができます。

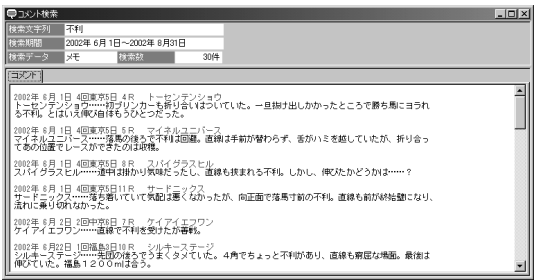

#### **アドバイス**

コメントを検索する際は、できるだけ [検索文字列] の文字数を少な くした方が、より目的とするものに近いコメントを探し出しやすくな ります。例えば、「挟まれた」という文字列で検索すると、コメント の中に「挟まれた」と書かれているものしかヒットしません。しかし 「挟」だけで検索すれば、「挟まれるような場面があり」とか、「4コー ナーで挟まれて」といったものも検索に該当するコメントとして扱わ れます。また、同じ事柄に対して複数の表現がある場合は、それぞれ をスペースで区切って全て入力するといいでしょう。「馬体が細めだ った」というコメントが出ている馬を検索したければ、[検索文字列] を「細め」ではなく「細 ガレ」として検索すると、「馬体細化」や 「ガレ気味」といったコメントも対象になります。さらに広げて「腹 回り」や「トモ」などという単語を入れれば、目的とする馬やコメン トが見つかる可能性が高まります。 このように検索したコメントは、競馬道Pro3の他の機能と併せて利 用すると、馬券検討のより強力な武器となります。注目に値するコメ ントがみつかったとき、該当する馬を102ページ以降で解説した[チ

ェック]機能でチェック馬に登録しておけば、次に出走したときに見 逃すことはありません。また、自分でなにかコメントにつけ加えたい ことがあれば、104ページ以降で解説した[メモ]機能を利用して、 自らコメントをつけることも可能です。

 $\frac{1}{\pi |x|}$ 

# $\sqrt{5}$  **1 2 3 4 5 6 7 8 9**

# 5-11 特別登録馬データを検索する

「特別登録馬」データは、その週の特別レースに登録している競走馬やレース情報 に関するデータです。競馬道Pro3は「特別登録馬」データを使って、月曜日か ら特別レースの検討をすることができます。

## 特別登録馬を一覧表示する

メインメニューの[出馬表]から[特別登 1 録馬]を選択するか、ツールボックスの [特別登録馬検索]のアイコンをクリック すると、特別レースが一覧表示されます。 表示したいレースを選択して「表示]をク リックします。競馬道Pro3に「特別登録 馬」データを登録すると最新のものが古い ものを上書きするため、過去の「特別登録 馬」データは表示されません。

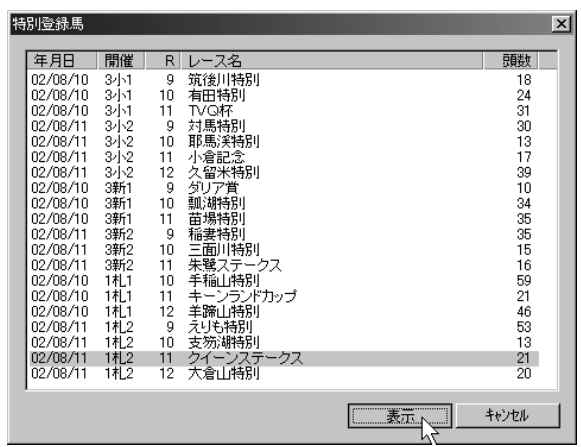

指定したレースの特別登録馬一覧です。 2 [馬名] の他に [性齢] [斤量][騎手]が 表示されます。騎手は想定のため、未定の 場合は「○○〕と表示されます。ここで馬 名や騎手をクリックすると、それぞれに対 応した競走馬画面や騎手画面が別ウインド ウに表示されます。ただし中央初出走の地 方所属馬など、競走馬データがないものに ついてはデータが表示されません。またハ ンデ戦は斤量が未定のため、すべて0と表 示されます。

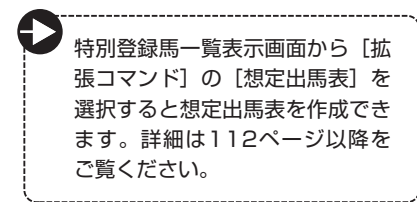

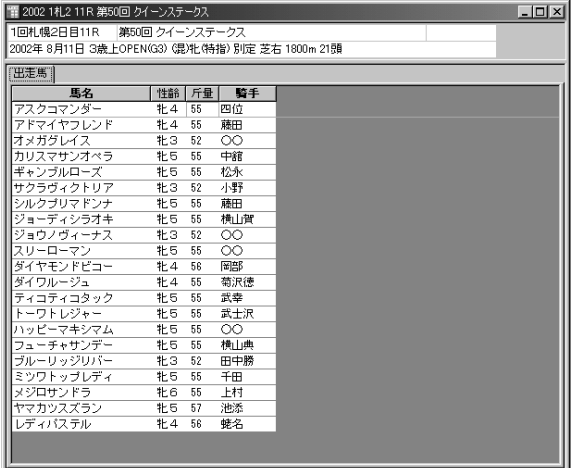

# 「特別登録馬」データから予想、指数を表示する

特別登録馬の一覧画面では、通常 1 の出馬表表示画面と同様に、予想 理論を利用して予想を行なった り、指数を表示することができま す。それぞれ「拡張コマンド]か ら [予想]、または [指数表示] を選択します。

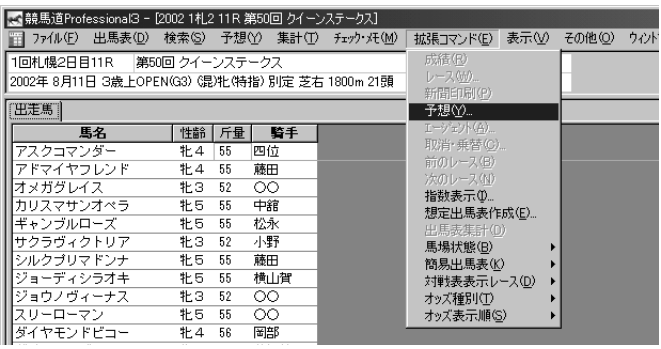

 $\mathcal D$  [競馬道汎用理論] を適用して予 想を行なった画面です。特別登録 馬データから予想や指数表示をし た画面における操作は、通常の出 馬表から予想、指数表示をした場 合と同様です。詳細は2章、4章 をご覧ください。なお、予想の制 限頭数は99頭までとなっており、 33頭以上の多頭数で予想を行な おうとした場合は[多頭数の予想 には実行に時間がかかる場合が あります。続行しますか?]とい う確認のダイアログが表示され ます。

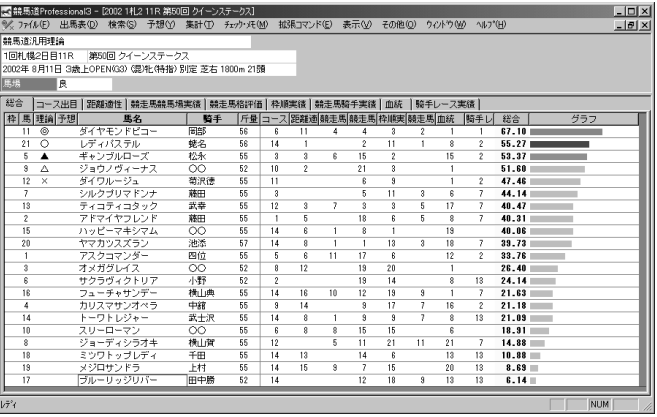

#### **アドバイス**

特別登録馬を一覧表示した画面から予想をする際に、適用する予想理 論には注意が必要です。特別レース登録の段階では馬番は未決定で、 予想オッズや予想印、当該レースのレイティング等も提供されていま せん。また、各馬の騎手は想定のため、未定だったり、レース当日と は異なったりする場合もあります。画面は予想理論の項目に予想オッ ズのみを指定した仮の予想理論を適用したものですが、ポイントは各 馬とも0.0となってしまいます。この場合は全馬が0.0のために順位 には影響を与えませんが、騎手の場合は、実際のレースと異なる騎手 が想定出馬表に入っていると、予想の順位が入れ替わる可能性があり ます。特別登録馬データを使った予想は、あくまで仮のものであるこ とを忘れないようにしてください。

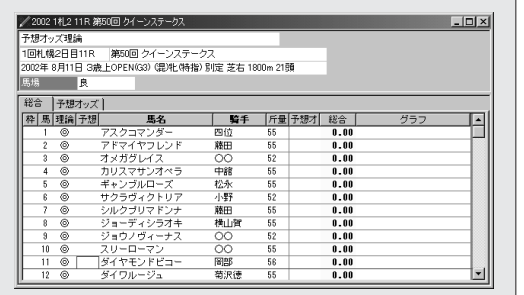

# 5-12 想定出馬表を作成する

毎週木曜日の夕方には、JRAからその週に行なわれる全レースの出走馬と騎手が 発表され、スポーツ紙等にも掲載されます。その情報と、競馬道Pro3の[想定 出馬表]機能を利用すれば、枠順確定前から予想を行なうことが可能になります。

## [想定出馬表の作成]ウインドウを開く

想定出馬表を作成するには、メイ 1 ンメニューの「出馬表]から「想 定出馬表]を選択するか、ツール ボックスにある [想定出馬表]の アイコンをクリックします。[想 定出馬表登録一覧]のウインドウ が開きます。

初めてこの画面を開いた際は、 2 [登録されている出馬表]のボッ クスにはなにも表示されません。 新たな想定出馬表を作成するに は、ここで[新規作成]ボタンを クリックします。

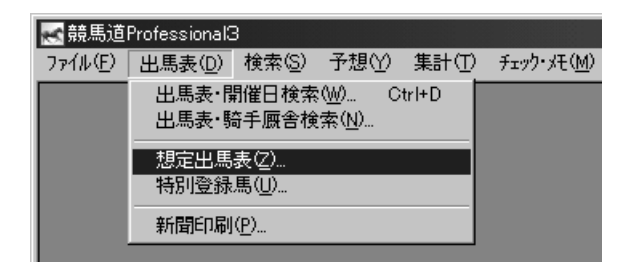

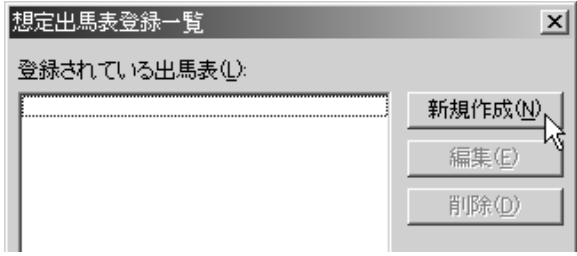

特別登録馬を一覧表示させた状態 3(→110ページ手順②)からも、 当該レースの[想定出馬表の作成] ウインドウを開くことができま す。「拡張コマンド】から「想定 出馬表作成]を選択してください。

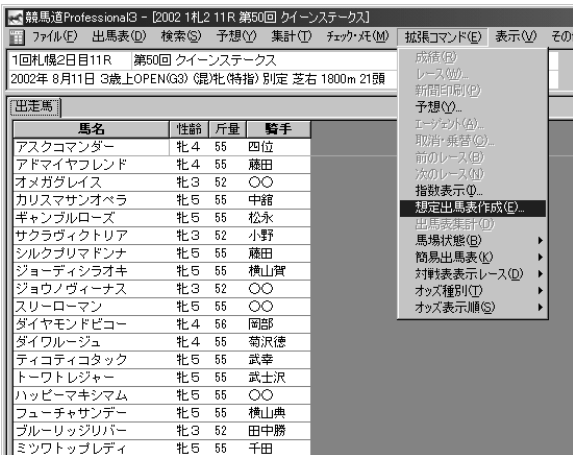

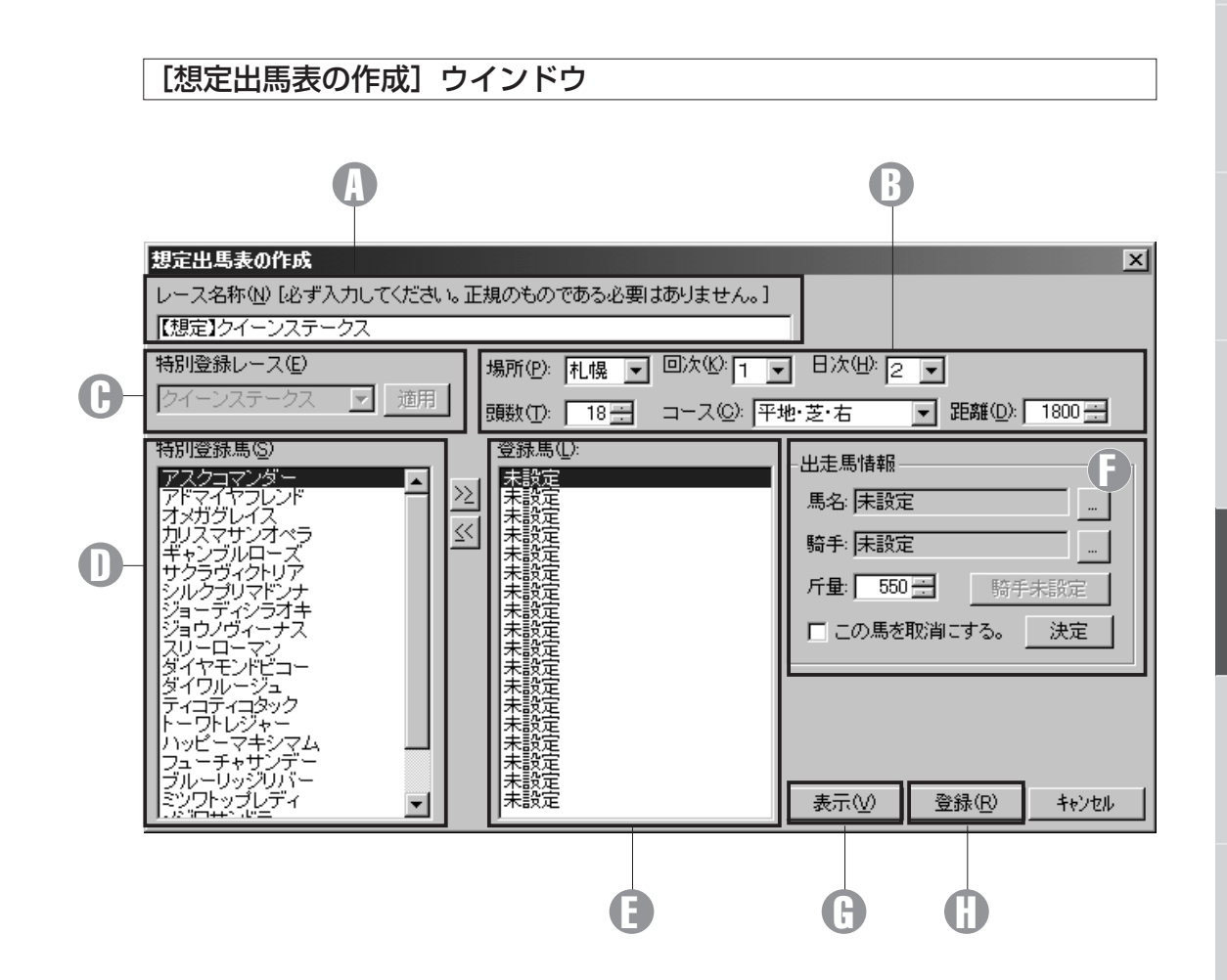

#### 9 レース名称

レース名称を入力します。

場所、回次、日次、頭数、 B コース、距離

レースが行なわれる競馬場や開催 の回次、日次、出走頭数、コース、 距離を設定します。

#### 特別登録レース C

「特別登録馬」データから情報を 読み込む際、ここで特別レース名 を指定します。[適用]ボタンを

クリックするとレース名・レース 条件等が自動入力され、10の「特 別登録馬]に登録馬一覧が表示さ れます。

#### 特別登録馬 D

Cでレースを指定した場合、その レースの登録馬一覧が表示されます。

#### 登録馬 E [想定出馬表]に登録する馬名が 表示されます。

出走馬情報 F

[想定出馬表]に登録する馬や騎 乗する騎手、斤量を入力・変更し ます。

#### 9 [表示] ボタン

作成した想定出馬表を表示しま す。前ページの手順①②でウイ ンドウを開いた場合は表示されま せんのでご注意ください。

#### D [登録] ボタン

作成した想定出馬表を保存します。

**5 章**

# [特別登録]データを利用して想定出馬表を作成する

想定出馬表の作成

112ページの手順③でウインドウを開いた場 1 合は手順②に進んでください。 まず「特別登録レース]のボックスで、想定出 馬表を作成したいレースを選択します。作成す るレース名を選択したら、[適用]ボタンをク リックしてください。

レース名称(N) 「必ず入力してください。正規のものである必要はありません。」 特別登録レース(F) 場所(P): 京都 マ 回次(S): [1 マ 日次(H): [1 マ] □ 適用 頭数(D: | 1 - | コース(C): 平地·芝·右 → 距離(0): 1000 → 登録集(1) 出走馬情報 TVGMr<br>対馬特別<br>耶馬渓特別 **ESK** 馬名: 実験先 小倉記念<br>入留米特別 ⊠ 騎手: 未設定  $\overline{\phantom{a}}$ 5リア賞<br>顕湖特別<br>苗場特別<br>福妻特別<br>三面川特別<br>三面川特別 斤量: 550 -□この馬を取消にする。 決定 、軽スデータス<br>⊨稲山特別<br>F. ニノフィパカップ キーノフノ<br>羊蹄山特別<br>えりも特別<br>ま笏3種特別 en KS) 登録(B) | キャンセル

- 特別登録馬の一覧が表示され、[レース名称] 2 [距離]等が自動的に入力されますので、確認 してください。また、[頭数]ボックスで想定 出馬表に登録する頭数を設定します。「▲」「▼」 をクリックするか、直接数字を入力してください。 頭数を設定したら、想定出馬表に加えたい馬を [特別登録馬]ボックスで指定し、[>>]をク リックして「登録馬」ボックスに加えていきま す。画面右の「出走馬情報]欄に馬名や騎手、 斤量が表示されますが、後で変更が可能です。 間違った馬を[登録馬]に加えてしまった場合 は、[登録馬]ボックスでその馬を選択し、 「<<] をクリックすれば削除されます。
- 想定出馬表へ登録する馬をすべて入力したら、 3 騎手や斤量を設定します。特別登録データから 変更の必要がない場合は手順④へ進んでくだ さい。

騎手の変更は、騎手名の右にある[...]をクリ ックして行ないます。騎手名を入力し、[検索] をクリックした後、入力したい騎手を選択して [OK] をクリックします。

斤量は▲▼ボタンで設定、またはキーボードか ら直接入力してください。ハンデ戦の場合は登 録馬すべての斤量が自動的に55kgの設定とな りますのでご注意ください。

なお、[出走馬情報]ボックスで「この馬を取消 にする」にチェックを入れると、その馬を出走取 消 (除外) 扱いにして想定出馬表を作成します。

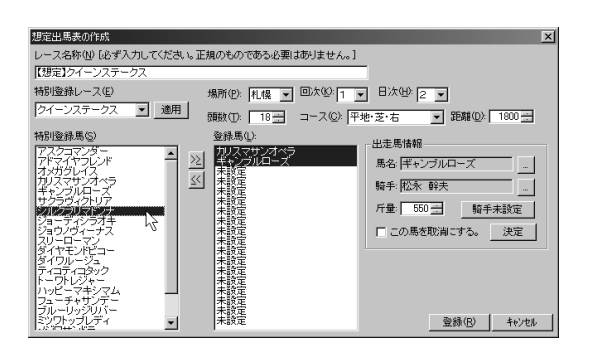

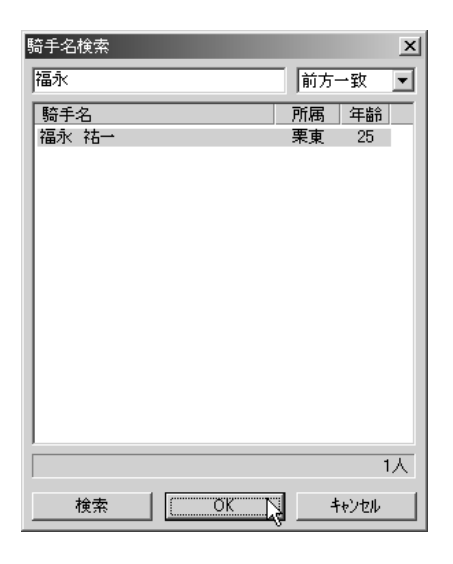

想定出馬表の作成

【想定】クイーンステーク】 特別登録レース(E)

⊡

 $\leq$ 

- 
- 

-<br>レース名称(N) [必ず入力してください。正規のものである必要はありません。] 場所(P) 札幌 ■ 回次(L) | ■ 日次(H) 2 ■ |2イーンステークス ■ 適用 顔数 D 21 コース(2) 平地·芝·右 → 距離(D): 1800 -登録馬(L) -出走馬情報- $\overline{\phantom{a}}$  $\geq$ ジルロ 馬名 レディバステル 騎手: 魔名 正義 **斤量 560 - 「騎手未設定 」** □ この馬を取消にする。 決定 |

登録(単) キャンセル

♪すべての入力、修正が終了したら[登録]ボタ ンをクリックします。[想定出馬表の作成]ウ インドウが閉じ、[想定出馬表登録一覧]ウイ ンドウに戻ります。

112ページの手順③(特別登録馬一覧表示画 面)から想定出馬表を作成した場合は、ここで [表示]をクリックすれば次の手順⑤を飛ばし て想定出馬表を表示できます。この場合も、作 成した想定出馬表は保存されます。

 $\widehat{\mathbb{J}}$  [登録されている出馬表] ボックスで表示した い出馬表を選択し、[表示]をクリックすると、 想定出馬表が表示されます。

ここで「編集]をクリックすれば、作成した想 定出馬表の内容を変更できます。また、不必要 になった想定出馬表は「削除]をクリックすれ ば一覧から削除されます。

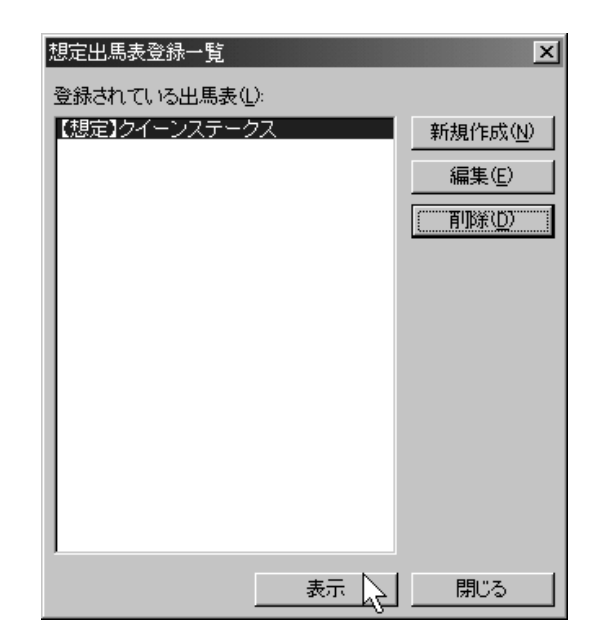

作成した想定出馬表です。オッズや調教情報等 6 が表示されない以外は通常の出馬表と変わりま せん。「拡張コマンド]からは予想理論による 予想や、指数表示、出馬表集計も可能です。予 想をする際は、111ページの「アドバイス」 も参考にしてください。

なお、枠番、馬番は想定出馬表に入力された順 番の通りに仮に振られたものです。枠順確定前 に作成した場合は注意が必要です。

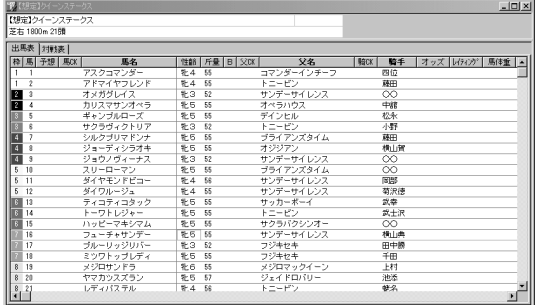

# 「特別登録馬」データを利用せずに想定出馬表を作成する

112ページの手順①~②で [想定出馬表の作 成] ウインドウを開き、[レース名称] や [場 所][コース]等を入力します。レース名称に は正規の名称を入力する必要はありませんの で、わかりやすい名前を入力してください。

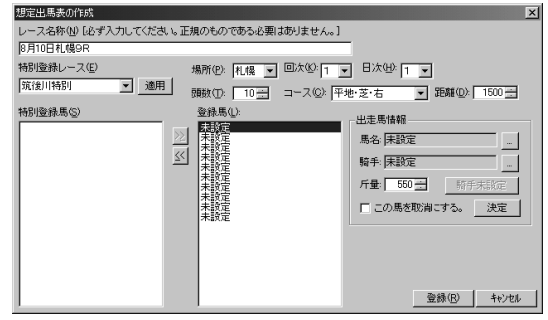

 $\bm{2}$ 出走予定馬のデータを入力します。手順①で [出走馬情報] ボックスの「馬名]欄右にある [...]をクリックして馬名の検索を行ないます。 馬名を入力したら、同様の手順で騎手名も入力 し、さらに斤量も設定します。

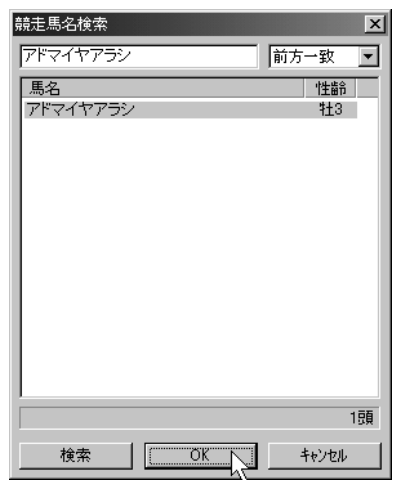

馬名、騎手、斤量の設定が終了したら、[決定] 3 ボタンをクリックしてください。画面中央の [登録馬]ボックスに入力した馬名が表示され ます。この手順を、想定出馬表に加えたい馬全 てについて繰り返します。

想定出馬表に加えるすべての馬についての入力 が終了したら、[登録]ボタンをクリックしま す。[想定出馬表登録一覧]ウインドウに戻り ますので、作成した想定出馬表が表示されてい ることを確認してください。作成した想定出馬 表を選択して「表示]をクリックすると、想定 出馬表が表示されます。

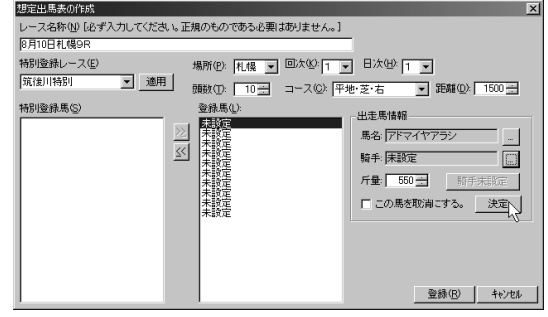